<span id="page-0-0"></span>Proiector portabil Ultra Short Throw LSPX-P1

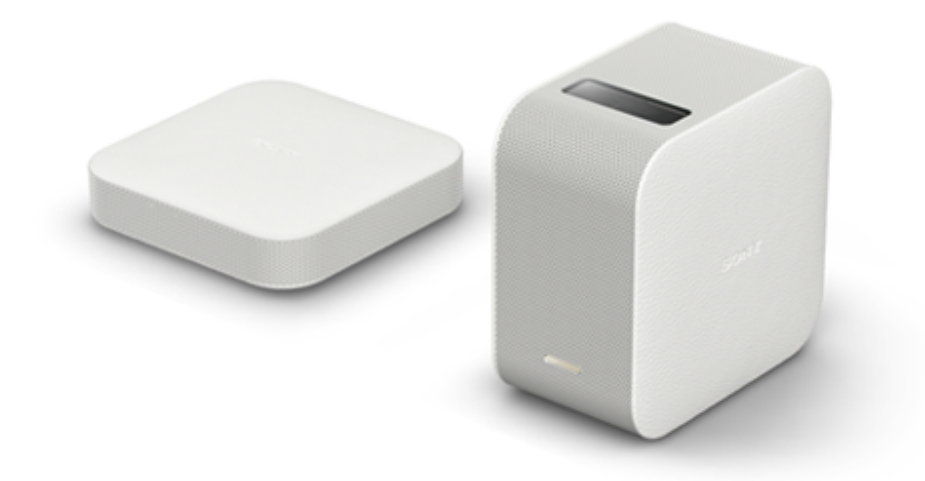

Utilizați acest manual dacă întâmpinați probleme sau aveți întrebări, atunci când utilizați Proiectorul dumneavoastră portabil Ultra Short Throw.

[Notificare privind întreruperea funcției de asociere "IFTTT"](#page-93-0)

[Caracteristicile acestei unități](#page-92-0)

Prezintă caracteristicile și modul în care vă puteți bucura de această unitate.

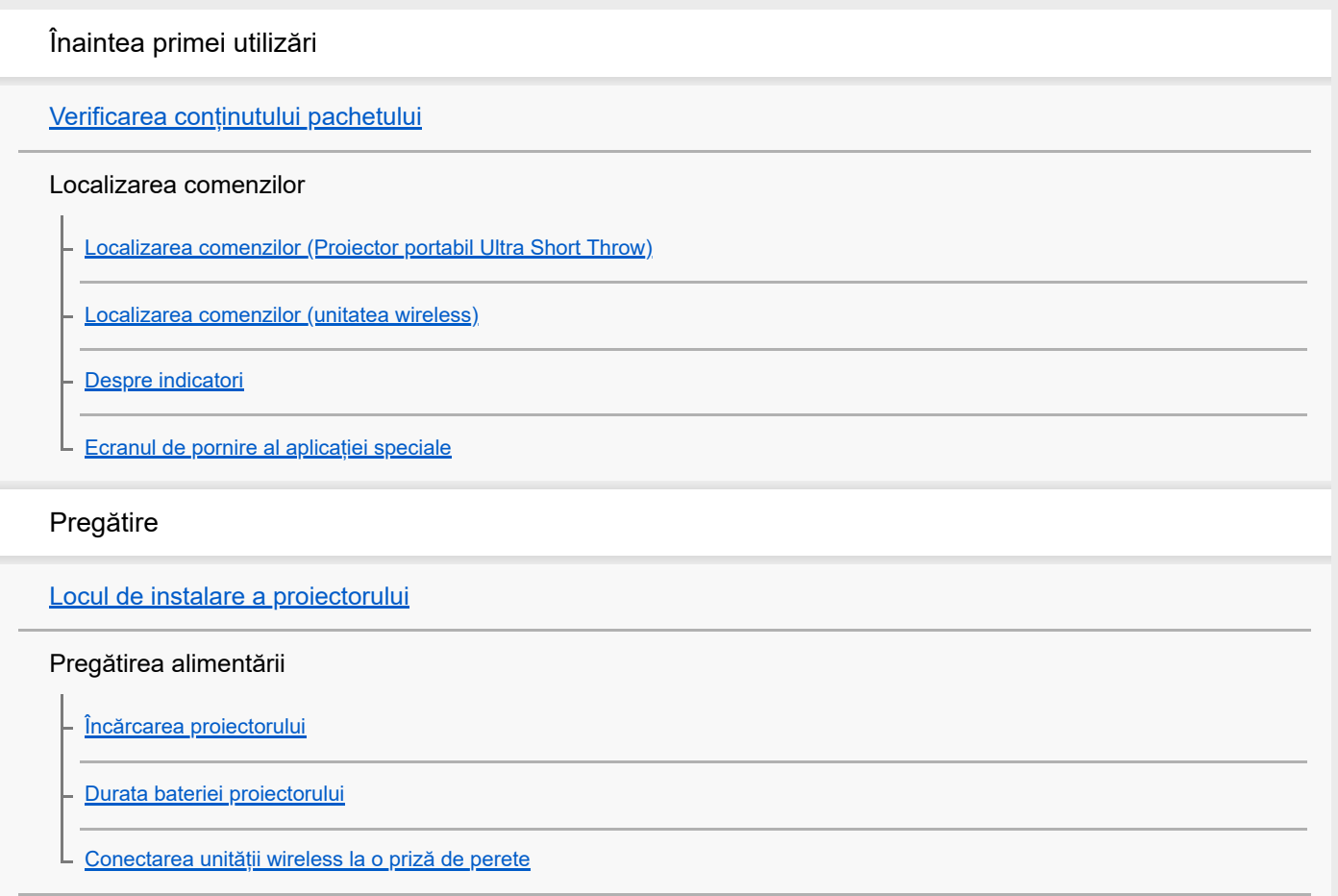

#### Pornirea/Oprirea

[Pornirea/oprirea proiectorului](#page-17-0)

[Trecerea proiectorului în statusul Standby în rețea](#page-18-0)

[Instalarea aplicației speciale și efectuarea setărilor inițiale](#page-19-0)

Conectarea altui dispozitiv la unitatea wireless

[Conectarea unui dispozitiv HDMI sau TV](#page-20-0)

[Conectarea IR Blaster](#page-22-0)

Pornirea/Oprirea

[Pornirea/oprirea proiectorului](#page-17-0)

[Trecerea proiectorului în statusul Standby în rețea](#page-18-0)

Modul de utilizare a aplicației speciale

[Ecranul de pornire al aplicației speciale](#page-9-0)

[Actualizarea software-ului](#page-29-0)

Proiectarea posterului

[Proiectarea ceasului](#page-30-0)

[Proiectarea informațiilor privind vremea](#page-31-0)

[Proiectarea unei prezentări preinstalate](#page-32-0)

[Proiectarea unui poster de clasificare](#page-33-0)

[Setarea intervalului de schimbare a fotografiilor](#page-35-0)

Proiectarea imaginilor din dispozitivul HDMI conectat la unitatea wireless

[Proiectare imaginilor din HDMI dispozitivul conectat la unitatea wireless](#page-36-0)

Proiectarea fotografiilor/filmelor de pe un smartphone

[Proiectarea fotografiilor/filmelor de pe un smartphone](#page-37-0)

[Proiectarea fotografiilor/filmelor de pe un smartphone sub formă de prezentare](#page-38-0)

[Setarea intervalului de schimbare a fotografiilor](#page-35-0)

Utilizarea funcției de oglindire pentru a proiecta ecranul smartphone-ului

[Utilizarea funcției de oglindire pentru a proiecta ecranul smartphone-ului \(doar pentru smartphone-uri Android\)](#page-41-0)

Proiectarea fotografiilor/filmelor de pe un dispozitiv pe rețeaua de acasă

[Proiectarea fotografiilor/filmelor de pe un dispozitiv pe rețeaua de acasă](#page-42-0)

Setări

[Reglarea volumului](#page-43-0)

[Reglarea luminozității](#page-44-0)

[Reglarea focalizării](#page-45-0)

[Corecție trapez](#page-46-0)

[Rotirea imaginii proiectate](#page-47-0)

[La pornire, proiectează întotdeauna un poster](#page-48-0)

[Setarea pornire automată/Standby în rețea](#page-49-0)

[Reglarea setărilor imaginii](#page-51-0)

[Reglarea calității imaginii când proiectați filme utilizând \[Single image\] din \[My content\] \(Doar pentru iPhone\)](#page-52-0)

[Reglarea calității sunetului \(xLOUD\)](#page-53-0)

Configurarea setărilor de rețea

[Schimbarea numelui dispozitivului proiectorului](#page-54-0)

[Conectarea la un punct de acces](#page-55-0)

[Conectarea prin intermediul Wi-Fi Direct](#page-57-0)

[Verificarea puterii semnalului](#page-58-0)

[Confirmarea înregistrării atunci când conectați un smartphone](#page-59-0)

[Gestionarea smartphone-urilor care urmează a fi conectate](#page-60-0)

[Pentru a verifica adresa MAC a rețelei Wi-Fi](#page-61-0)

[Setarea limbii pentru proiector](#page-62-0)

[Actualizarea software-ului](#page-29-0)

[Reinițializarea la setările inițiale](#page-64-0)

[Ștergerea conținuturilor transferate pe proiector](#page-65-0)

[Verificarea proiectorului care urmează a fi utilizat cu ajutorul aplicației speciale](#page-66-0)

[Asocierea din nou a proiectorului și a unității wireless](#page-67-0)

[Verificarea Notifications](#page-68-0)

Măsuri de precauție/specificații

[Măsuri de precauție](#page-69-0)

**[Curățare](#page-73-0)** 

**[Specificații](#page-74-0)** 

[Durata bateriei proiectorului](#page-15-0)

[Mărci comerciale](#page-77-0)

[Despre licențe](#page-78-0)

### Depanare/întrebări frecvente

Întrebări frecvente

[Culoarea nu este corectă.](#page-80-0)

[Imaginea proiectată este distorsionată.](#page-81-0)

[Sunt umbre pe imaginea proiectată.](#page-82-0)

[Imaginea proiectată tremură sau sunt afișate mici puncte de interferență.](#page-83-0)

[Focalizarea nu poate fi reglată](#page-84-0)

[Imaginile din dispozitivul HDMI nu sunt proiectate sau calitatea imaginii este foarte slabă.](#page-85-0)

[Ecranul de proiecție se întunecă automat sau se oprește.](#page-86-0)

[Imaginea proiectată dispare automat sau imaginea proiectată este afișată.](#page-87-0)

[Calitatea slabă a imaginii.](#page-88-0)

[Nu poate funcționa cu aplicația specială.](#page-89-0)

[Nu se poate stabili conexiunea Bluetooth cu smartphone-ul.](#page-90-0)

[\[Device info incorrect\] este afișat și nu poate stabili o conexiune Bluetooth cu smartphone-ul.](#page-91-0)

# <span id="page-4-0"></span>**Verificarea conținutului pachetului**

După ce ați desfăcut ambalajul, verificați dacă toate elementele de pe listă sunt incluse în ambalaj. Dacă lipsește vreun articol, contactați dealerul dumneavoastră. Numerele din ( ) arată cantitatea elementelor.

**Proiector portabil Ultra Short Throw (LSPX-P1) (1)** 

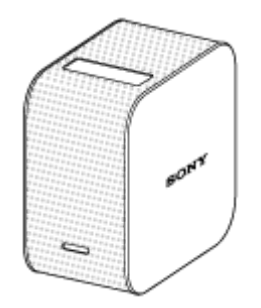

Unitatea wireless (LSPX-PT1) (1)

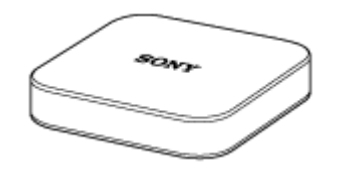

Adaptor de c.a. VGP-AC19V77 (19,5 V/ pentru proiector) (1)

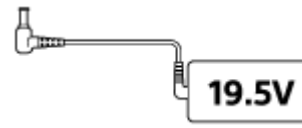

Adaptor de c.a. LSPX-AC5V2 (5 V/ pentru unitatea wireless) (1)

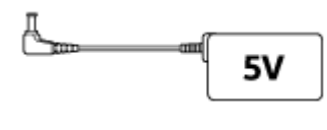

Cablu de alimentare (4)

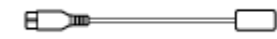

IR Blaster (1)

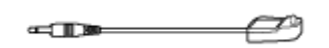

- Ghid de inițiere (1)
- Ghid de referință (1)
- Garanție (1)

# <span id="page-5-0"></span>**Localizarea comenzilor (Proiector portabil Ultra Short Throw)**

Localizarea comenzilor proiectorului este descrisă mai jos.

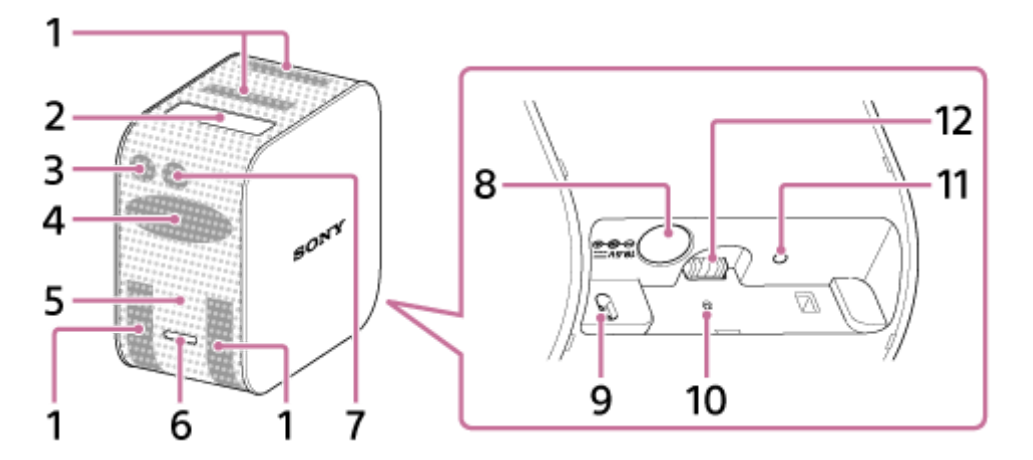

- **1.** Fante de aerisire (admisie/evacuare)
- Fereastră proiecție **2.** Proiectează imaginile pe un perete, o masă sau pe podea.
- 3. Receptor telecomandă

Recepționează semnalele de la telecomanda dispozitivului HDMI pentru a le transfera la dispozitivul HDMI conectat la unitatea wireless, permițându-vă astfel utilizarea dispozitivului HDMI. Unitatea wireless și dispozitivul HDMI trebuie conectate prin intermediul IR Blaster (inclus).

- **4.** Difuzoare
- **5.** Indicator alimentare Indică starea alimentării și a bateriei proiectorului.
- Buton de alimentare **6.**

Apăsați continuu pentru a porni/opri proiectorul. Apăsați ușor, în timp ce proiectorul este pornit pentru a comuta între Standby în rețea/pornire.

7. Senzor de iluminare

Măsoară iluminarea ambientală pentru a ajusta luminozitatea ecranului de proiecție.

- Mufa DC IN 19.5V **8.** Conectați adaptorul de c.a. VGP-AC19V77 (inclus).
- 9. Senzor de distanță Măsoară distanța între proiector și suprafața de proiecție.
- 10. Butonul RESET Resetează și repornește proiectorul.
- 11. Indicator încărcare Se aprinde pe durata încărcării.
- 12. Mufă de alimentare pentru stand (comercializat separat) Asigură alimentarea cu electricitate a standului de podea (comercializat separat) atunci când proiectorul este instalat pe stand.

### **Subiect asociat**

[Despre indicatori](#page-8-0)

<span id="page-7-0"></span>Proiector portabil Ultra Short Throw LSPX-P1

# **Localizarea comenzilor (unitatea wireless)**

Localizarea comenzilor unității wireless este descrisă mai jos.

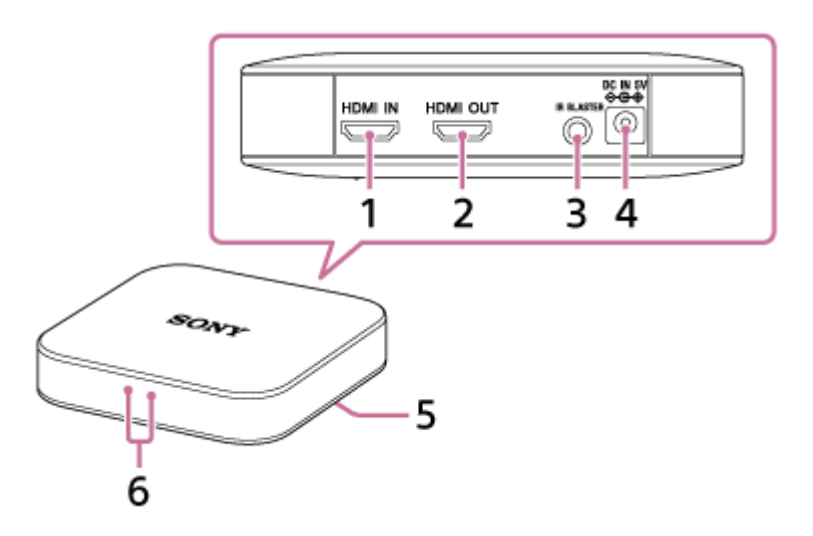

Conector HDMI IN **1.**

Conectați un dispozitiv HDMI cu ajutorul cablului HDMI disponibil pe piață. Puteți proiecta imaginile aflate pe dispozitivul conectat.

Conector HDMI OUT **2.**

Conectați un TV cu ajutorul cablului HDMI disponibil pe piață. Puteți afișa imaginile din dispozitivul conectat la unitatea wireless pe ecranul TV.

- Conector IR BLASTER **3.** Conectarea IR Blaster (inclus)
- Mufa DC IN 5V **4.** Conectați adaptorul de c.a. LSPX-AC5V2 (inclus).
- Butonul PAIRING **5.**

Proiectorul și unitatea wireless au fost deja asociate (setarea conexiunii) la momentul achiziționării. Atunci când asocierea este dezactivată, de exemplu după întreținere, utilizați butonul PAIRING pentru a activa din nou asocierea.

**6.** Indicator Indică statusul unității wireless.

# **Subiect asociat**

- [Despre indicatori](#page-8-0)
- [Conectarea IR Blaster](#page-22-0)

<span id="page-8-0"></span>Proiector portabil Ultra Short Throw LSPX-P1

# **Despre indicatori**

Semnificația indicatorilor proiectorului și al unității wireless este prezentată mai jos:

# **Indicatori proiector**

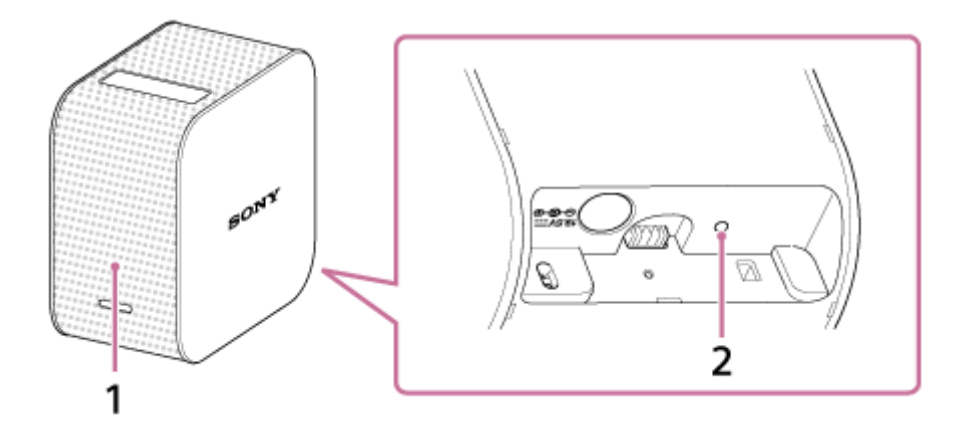

### 1. Indicator alimentare

- Stins: alimentarea este oprită.
- Aprins în alb (intensitate redusă): proiectorul este în starea Standby în rețea.
- Aprins în alb (luminos): alimentarea este pornită.
- Luminează intermitent în roșu
	- Luminează la fiecare patru secunde: bateria este descărcată.
	- Luminează la fiecare două secunde: temperatura din interiorul proiectorului este prea ridicată sau prea scăzută. Lăsați proiectorul la temperatura camerei pentru ceva timp, apoi porniți-l din nou.
	- Luminează intermitent de trei ori la fiecare trei secunde: proiectorul este defect. Consultați dealerul dumneavoastră.
- 2. Indicator încărcare
	- Stins: reîncărcarea a fost finalizată.
	- Aprins: în curs de încărcare.

# **Indicator unitate wireless**

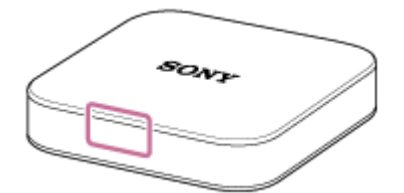

- Aprins în alb: conectată la proiector.
- Indicatorul luminează în alb atunci când este conectat la priza de perete, în timp ce unitatea wireless este oprită. Indicatorul se stinge când unitatea wireless este pregătită să pornească.
- Luminând intermitent în alb, în fiecare secundă: software-ul este în curs de actualizare.

<span id="page-9-0"></span>Proiector portabil Ultra Short Throw LSPX-P1

# **Ecranul de pornire al aplicației speciale**

Sunt descrise elementele afișate pe ecranul de pornire "Portable Ultra Short Throw Projector Application".

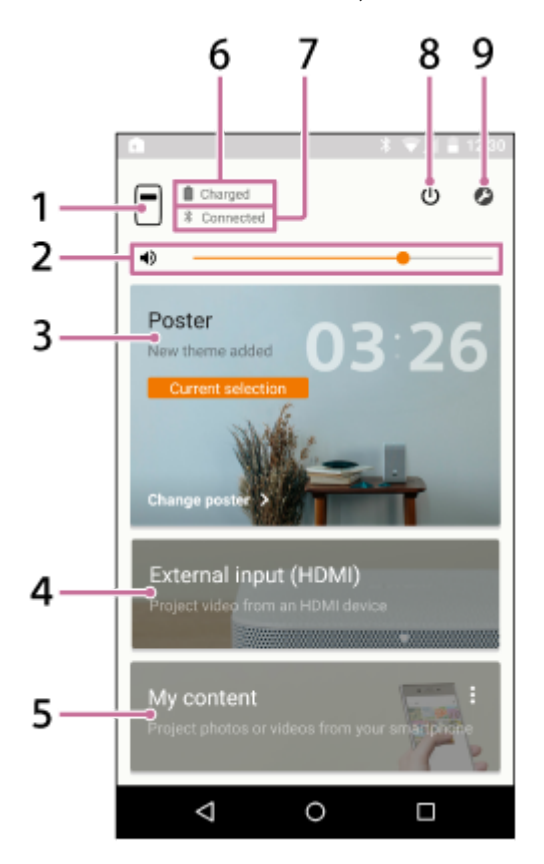

- 1.  $\Box$  butonul (numele dispozitivului proiectorului) Afișarea numelui dispozitivului proiectorului conectat.
- 2. **(b)** Bara derulantă pentru ajustarea volumului
- Poster **3.**

Treceți proiectorul în "modul poster".

Apăsați în colțul din dreapta sus al [Poster] și selectați [Change poster] pentru a schimba tipul posterului. Când este selectat modul poster, apăsați [Change poster] pentru a schimba tipul posterului.

External input (HDMI) **4.**

Treceți proiectorul în modul "External input (HDMI)". Apăsați pentru a proiecta imaginile de pe dispozitivul HDMI conectat la unitatea wireless.

My content **5.**

Apăsați pentru a proiecta o fotografie sau film memorat pe smartphone, din aplicația specială. Apăsați în colțul din dreapta sus al [My content] și selectați [Slideshow] sau [Single image]. [Slideshow]: Proiectează fotografii și filme sub formă de prezentare. [Single image]: Proiectează o fotografie și un film.

- **6.** Nivelul rămas al bateriei proiectorului
- Bluetooth starea conexiunii **7.**

Afișează " Connected" când Bluetooth nu este conectat, dar proiectorul sau smartphone-ul sunt conectate la același punct de acces (route LAN wireless).

**8.** Butonul (Standby în rețea/pornire)

Comută între Standby în rețea și pornire.

9.  $\bullet$  (Settings) butonul Deschide meniul de setări.

# **Despre ecranul de notificare al smartphone-ului**

Atunci când smartphone-ul și proiectorul sunt conectate, notificarea "Portable Ultra Short Throw Projector Application" este afișată în zona de notificare a smartphone-ului. În această notificare, puteți comuta proiectorul în Standby în rețea și pornire și puteți regla volumul.

Coborâți cu degetul din marginea superioară a ecranului de smartphone pentru a deschide ecranul de notificare. Cu iPhone, apăsați "Today" (a) pentru a vizualiza notificările acestei aplicații.

### **Android smartphone**

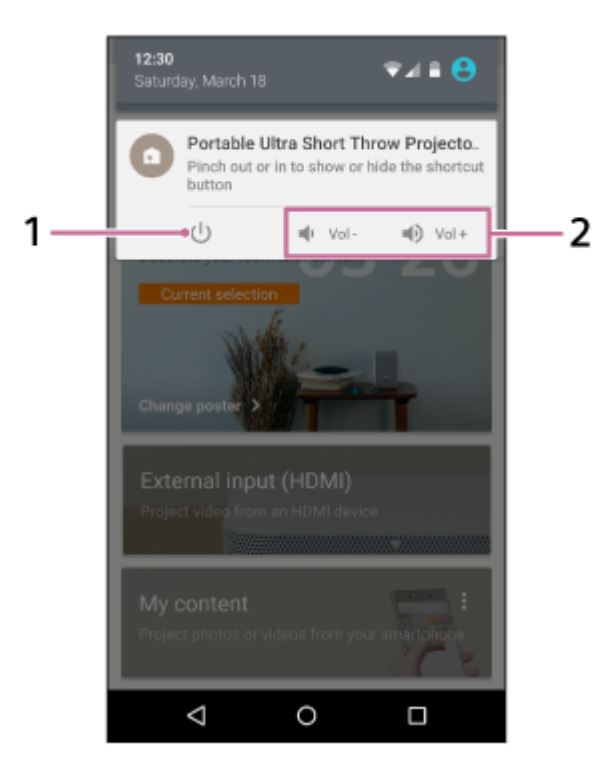

### **iPhone**

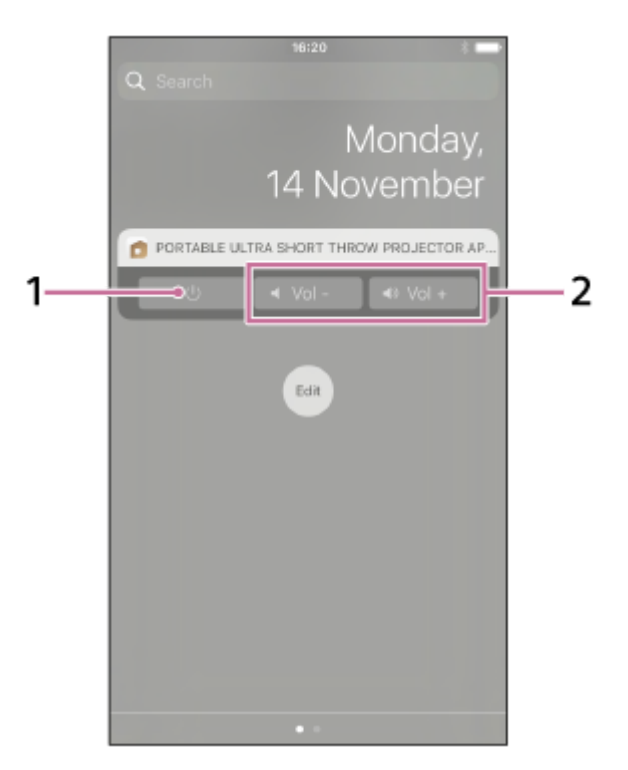

**1.** Butonul Standby în rețea/pornire

### **2.** Buton de reglare a volumului

### **Sugestie**

**Ecranul de notificare poate varia în funcție de smartphone.** 

#### **Subiect asociat**

- [Proiectarea ceasului](#page-30-0)
- [Proiectarea informațiilor privind vremea](#page-31-0)
- [Proiectarea unei prezentări preinstalate](#page-32-0)
- [Utilizarea funcției de oglindire pentru a proiecta ecranul smartphone-ului \(doar pentru smartphone-uri Android\)](#page-41-0)
- [Proiectarea fotografiilor/filmelor de pe un dispozitiv pe rețeaua de acasă](#page-42-0)
- [Proiectare imaginilor din HDMI dispozitivul conectat la unitatea wireless](#page-36-0)
- [Proiectarea fotografiilor/filmelor de pe un smartphone](#page-37-0)
- [Reglarea volumului](#page-43-0)
- [Reglarea luminozității](#page-44-0)
- [Reglarea focalizării](#page-45-0)
- [Corecție trapez](#page-46-0)
- [Rotirea imaginii proiectate](#page-47-0)

# <span id="page-12-0"></span>**Locul de instalare a proiectorului**

Pe lângă perete, proiectorul poate proiecta fotografii și filme pe masă sau podea. Amplasați proiectorul într-un loc corespunzător pentru suprafața de proiecție.

### **Proiectarea pe perete**

Dimensiunile imaginii proiectate variază în funcție de distanța față de perete.

- **0 cm: 22 inchi**
- Aprox. 9 cm: 40 inchi
- Aprox. 19 cm: 60 inchi
- Aprox. 28 cm: 80 inchi

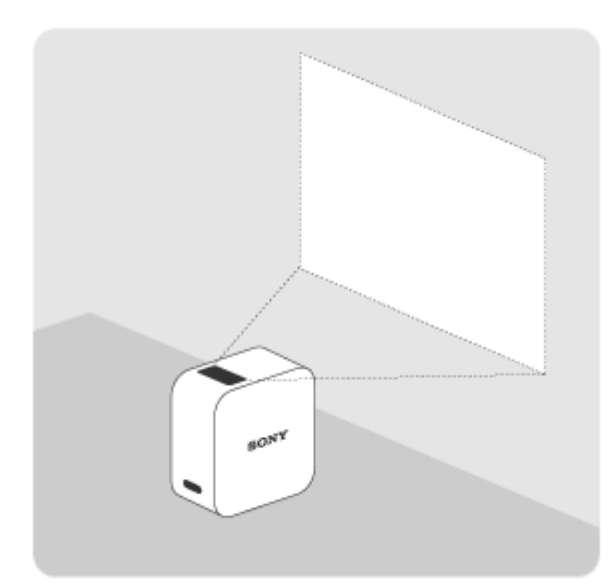

# **Proiectarea pe o masă sau pe podea**

Dimensiunea imaginii proiectate este de 22 inchi.

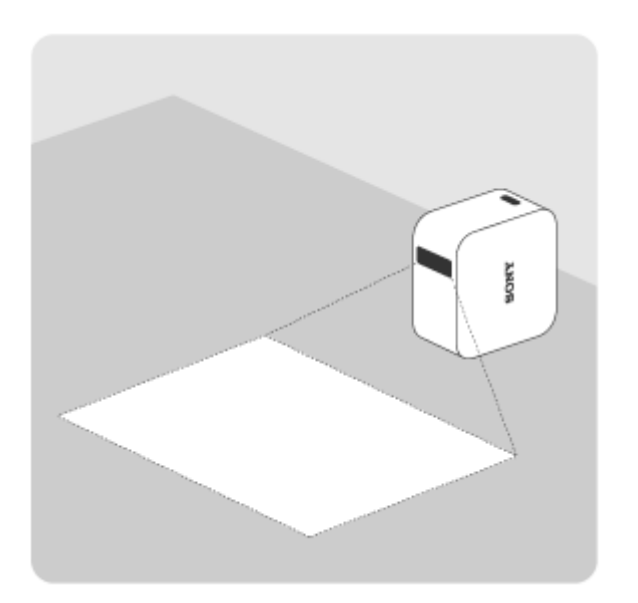

### **Sugestie**

# <span id="page-14-0"></span>**Încărcarea proiectorului**

În proiector este incorporată o baterie litiu-ion reîncărcabilă. Atunci când nivelul rămas al bateriei scade, indicatorul de alimentare se aprinde intermitent în roșu. Conectați adaptorul de c.a. inclus pentru a încărca proiectorul.

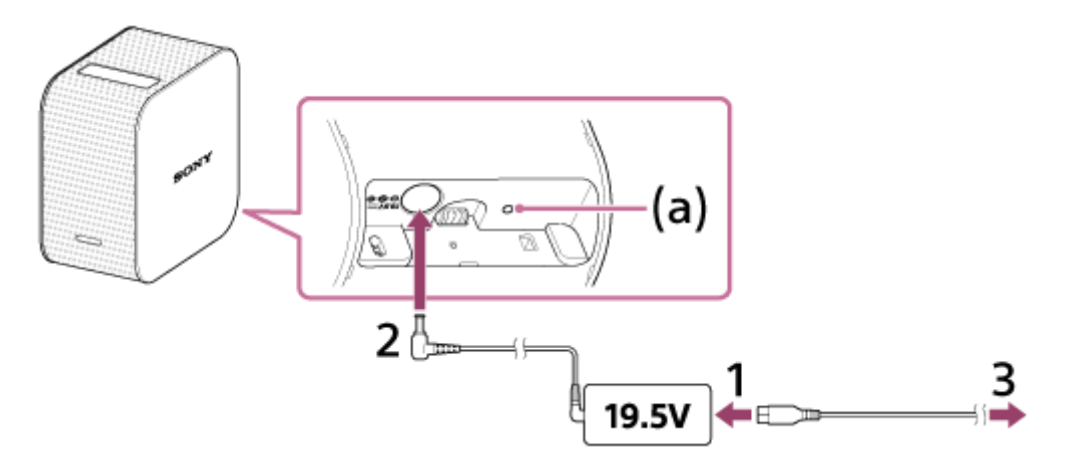

**1 Conectați cablul de alimentare (inclus) la adaptorul de c.a. (19,5 V) pentru proiector (inclus).**

**2 Conectați adaptorul de c.a. la mufa DC IN 19.5V a proiectorului.**

#### **Introduceți ferm mufa cablului de alimentare în priza din perete.**

În momentul în care încărcarea pornește, indicatorul încărcare (a) luminează în chihlimbar. În momentul în care încărcarea este finalizată, indicatorul încărcare se stinge.

#### **Sugestie**

**3**

- Durează aproximativ patru ore pentru a încărca în întregime o baterie goală.
- Indicatorul încărcare se poate aprinde pentru a verifica nivelul rămas al bateriei chiar și atunci când aceasta este complet încărcată.

#### **Subiect asociat**

- [Durata bateriei proiectorului](#page-15-0)
- [Pornirea/oprirea proiectorului](#page-17-0)

<span id="page-15-0"></span>Proiector portabil Ultra Short Throw LSPX-P1

# **Durata bateriei proiectorului**

Proiectorul încărcat complet poate fi utilizat aproximativ 2 ore.

#### **Sugestie**

- Durata bateriei este de aproximativ două ore atunci când [Picture] este setat la [Preset 1], volumul este stabilit la aproximativ 80% și este redat un film.
- Durata bateriei poate varia în funcție de temperatura ambientală sau de alți factori.
- Durata bateriei poate varia în funcție de smartphone-ul dumneavoastră.

# <span id="page-16-0"></span>**Conectarea unității wireless la o priză de perete**

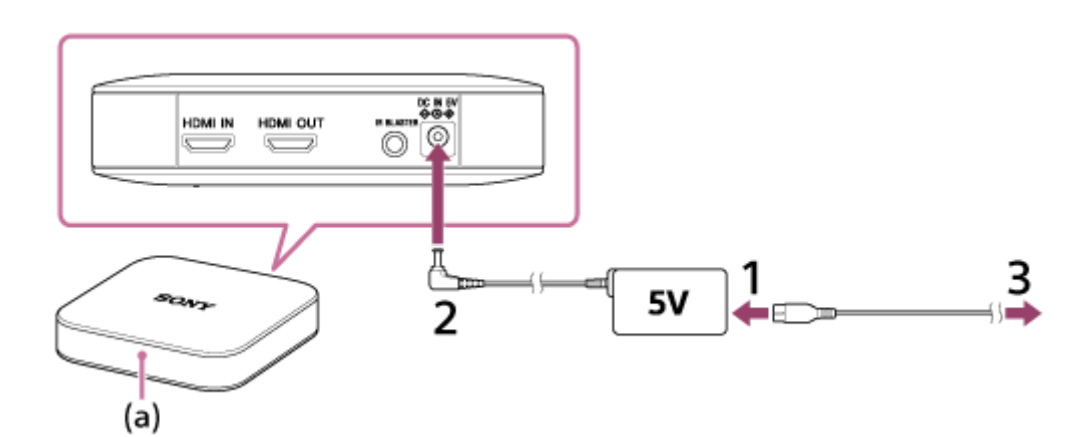

**1 Conectați cablul de alimentare (inclus) la adaptorul de c.a. (5 V) pentru unitatea wireless (inclus).**

**2 Conectați adaptorul de c.a. la mufa DC IN 5V a unității wireless.**

#### **Introduceți ferm mufa cablului de alimentare în priza de perete. 3**

Alimentarea este pornită prin simpla introducere a mufei de alimentare în priza de perete. Indicatorul alb (a) se aprinde și unitatea wireless se pregătește de pornire (30 - 40 secunde). Indicatorul se stinge când unitatea wireless este pregătită să pornească.

<span id="page-17-0"></span>Proiector portabil Ultra Short Throw LSPX-P1

# **Pornirea/oprirea proiectorului**

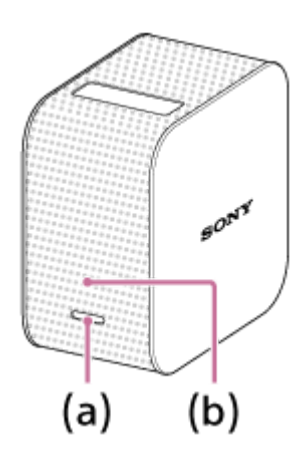

### **Pornirea proiectorului**

Apăsați continuu butonul de alimentare (a). Proiectorul este pornit, iar indicatorul (b) de alimentare se aprinde în alb.

### **Oprirea proiectorului**

Apăsați continuu butonul de alimentare (a). Proiectorul este oprit, iar indicatorul (b) de alimentare se stinge. Pentru a pune proiectorul în statusul Standby în rețea, apăsați ușor butonul de alimentare (a).

#### **Sugestie**

- Unitatea wireless este pornită sau conectată la sursa de alimentare.
- Atunci când apăsați butonul  $\psi$  (Standby în rețea) de pe ecranul de pornire al aplicației speciale "Portable Ultra Short Throw Projector Application", proiectorul trece în modul Standby în rețea. Pentru a opri proiectorul, apăsați continuu butonul de alimentare al proiectorului.
- Atunci când proiectorul este oprit, de asemenea, este deconectat de la conexiunea Bluetooth și de la punctul de acces (router wireless).

#### **Subiect asociat**

[Trecerea proiectorului în statusul Standby în rețea](#page-18-0)

# <span id="page-18-0"></span>**Trecerea proiectorului în statusul Standby în rețea**

Atunci când nu utilizați proiectorul pentru o anumită perioadă de timp, plasați-l în statusul Standby în rețea pentru a estompa ecranul de proiecție.

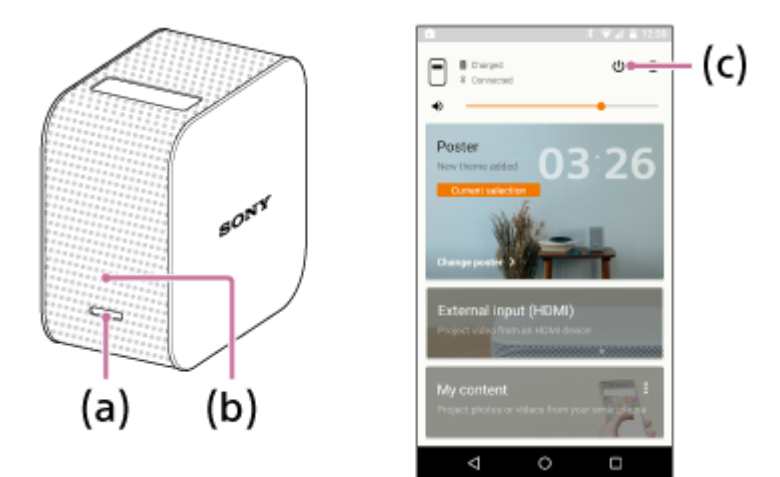

### **Intrarea în statusul Standby în rețea**

Accesați statusul Standby în rețea fie de pe proiector, fie de pe smartphone.

- Corp proiector: Apăsați ușor butonul de alimentare (a).
- Portable Ultra Short Throw Projector Application": Apăsați pe (b) butonul (c) (pornire) de pe pagina de pornire.

Indicatorul alimentare (b) rămâne aprins în alb atunci când proiectorul este în starea Standby în rețea.

### **Revenirea din statusul Standby în rețea**

Reluați funcționarea fie de pe proiector, fie de pe smartphone.

- Corp proiector: Apăsați ușor butonul de alimentare (a).
- . Portable Ultra Short Throw Projector Application": Apăsați pe  $\cup$  butonul (c) (pornire) de pe pagina de pornire.

#### **Sugestie**

- De asemenea, puteți utiliza notificarea "Portable Ultra Short Throw Projector Application" afișată în zona de notificare a smartphone-ului pentru a comuta între Standby în rețea și pornire.
- Puteți utiliza [Auto on/Networked Standby] din "Portable Ultra Short Throw Projector Application" pentru a pune automat proiectorul în statusul Standby în rețea în următoarele condiții.
	- Atunci când proiectorul este în modul poster și nu funcționează pentru mai mult de 20 de minute într-o cameră întunecoasă La momentul specificat
	- Atunci când smartphone dumneavoastră iese din raza de acțiune a proiectorului (de exemplu, v-ați deplasat departe de proiector)

#### **Subiect asociat**

[Setarea pornire automată/Standby în rețea](#page-49-0)

<span id="page-19-0"></span>Proiector portabil Ultra Short Throw LSPX-P1

# **Instalarea aplicației speciale și efectuarea setărilor inițiale**

Utilizați aplicația specială a proiectorului "Portable Ultra Short Throw Projector Application" pentru a opera și configura proiectorul. Din Google Play sau App Store, instalați "Portable Ultra Short Throw Projector Application" pe smartphone-ul dumneavoastră.

### **Smartphone compatibil**

Android

Android versiunea 4.4 sau o versiune ulterioară (Bluetoothcompatibil cu 4.0 (Bluetooth Low Energy))

iPhone

**1**

**3**

Următoarele dispozitive cu 9 iOS: iPhone 4s sau o versiune ulterioară, generația a 5-a sau o versiune ulterioară iPod Touch, generația a 3-a sau o versiune ulterioară iPad, iPad mini

Descărcați din Google Play sau App Store și instalați "Portable Ultra Short Throw Projector Application" .

<http://www.sony.net/lspx-p1/store/>

**2 După finalizarea instalării, activați "Portable Ultra Short Throw Projector Application."**

**Urmați instrucțiunile de pe ecran pentru a efectua setările inițiale ale "Portable Ultra Short Throw Projector Application."**

#### **Sugestie**

În proiector pot fi înregistrate până la opt smartphone-uri. Următorul smartphone va fi înscris peste cea mai veche înregistrare.

# <span id="page-20-0"></span>**Conectarea unui dispozitiv HDMI sau TV**

Nu puteți conecta un dispozitiv HDMI precum un player Blu-ray Disc™ sau un PC la unitatea wireless pentru a proiecta imaginile din dispozitivul HDMI.

De asemenea, pentru a afișa imaginile din dispozitivul HDMI pe ecranul TV, conectați televizorul la unitatea wireless. Este necesar un cablu HDMI (comercializat separat) pentru a conecta un dispozitiv HDMI.

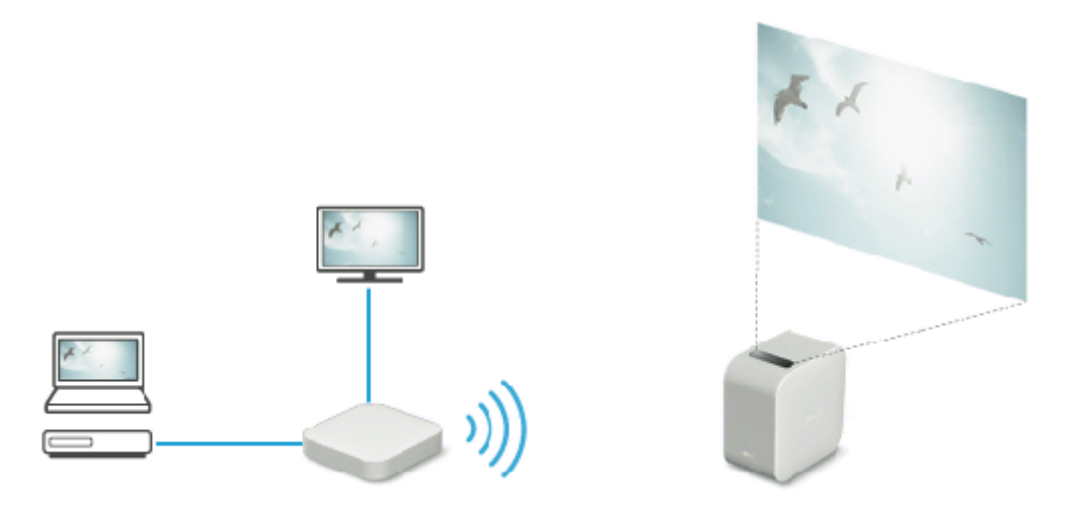

**Atașați conectorul HDMI IN al unității wireless și conectorul HDMI al dispozitivului HDMI OUT cu un cablu HDMI (comercializat separat).**

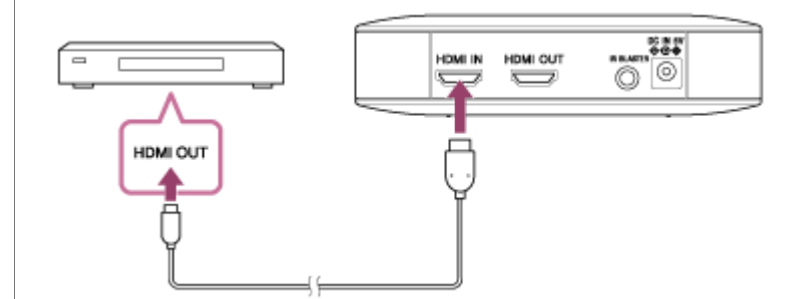

**De asemenea, pentru a afișa imaginile din dispozitivul HDMI pe ecranul TV, conectați conectorul HDMI OUT al unității wireless și conectorul HDMI IN al TV-ului cu un cablu HDMI (comercializat separat). 2**

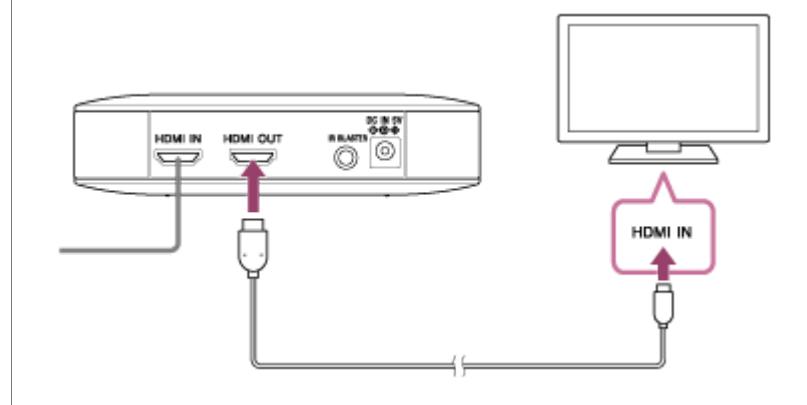

**Sugestie**

**1**

Conectarea IR Blaster (inclus) vă permite utilizarea dispozitivului HDMI prin îndreptarea telecomenzii spre proiector. Acest lucru este util atunci când proiectorul și dispozitivul HDMI se află în locații diferite. Pentru detalii despre conectarea IR Blaster, faceți clic aici [.](#page-22-0)

[Atunci când un semnal video întrețesut este aplicat la intrare, calitatea imaginii poate fi slabă. Setați rezoluția de ieșire a](#page-22-0) dispozitivului HDMI la "Auto", "1080p", sau "720p".

#### **[Subiect asociat](#page-22-0)**

- [Conectarea IR Blaster](#page-22-0)
- [Proiectare imaginilor din HDMI dispozitivul conectat la unitatea wireless](#page-36-0)

<span id="page-22-0"></span>Proiector portabil Ultra Short Throw LSPX-P1

# **Conectarea IR Blaster**

Prin conectarea unității wireless și a dispozitivului HDMI la IR Blaster (inclus), puteți utiliza dispozitivul HDMI prin îndreptarea telecomenzii spre proiector. Acest lucru este util atunci când proiectorul și dispozitivul HDMI se află în locații diferite.

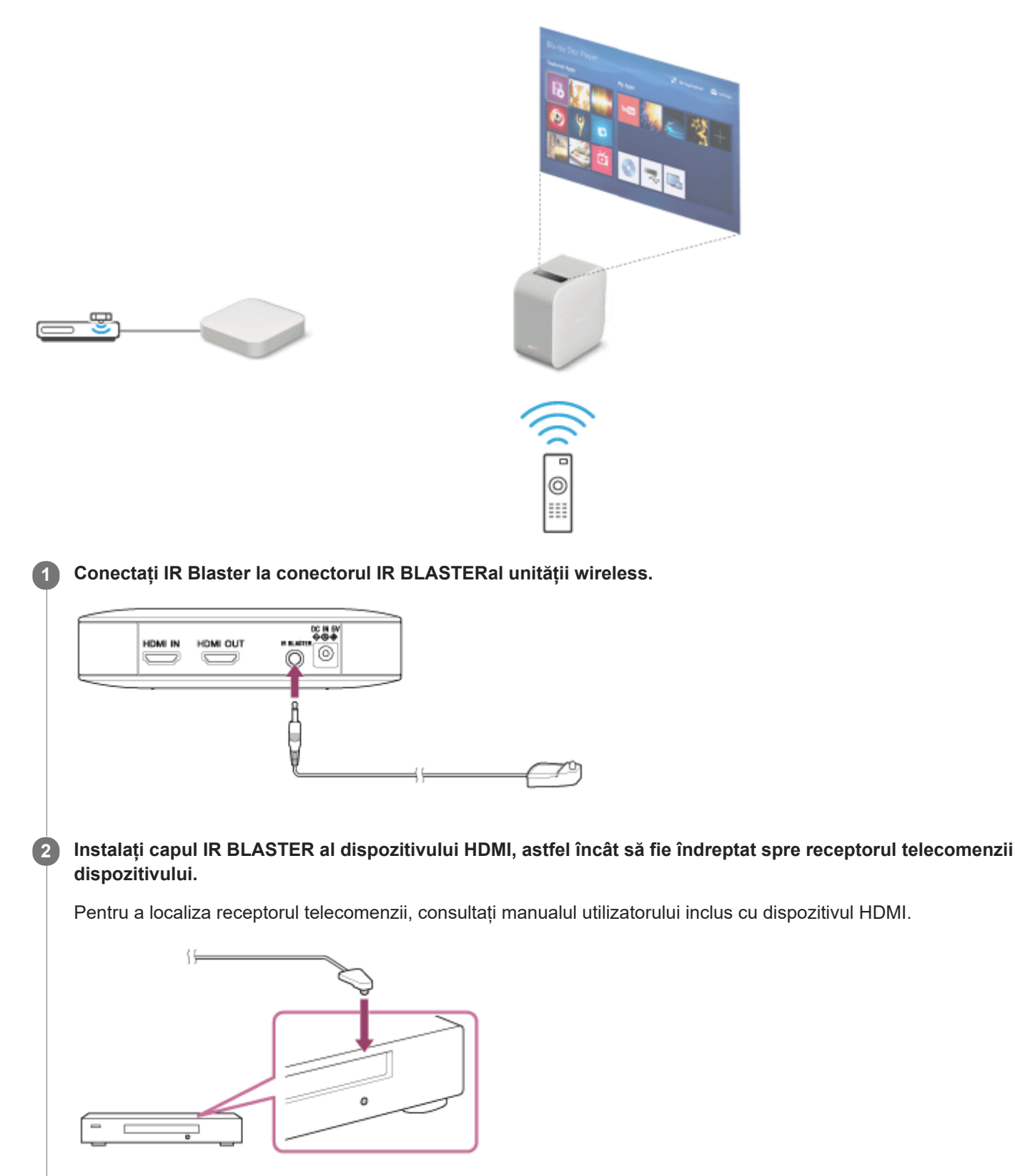

**Îndreptați telecomanda dispozitivului HDMI spre receptorul telecomenzii proiectorului (a), apoi utilizați telecomanda. 3**

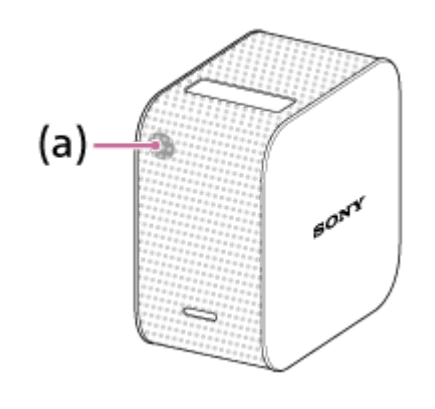

Dacă dispozitivul HDMI nu răspunde, modificați direcția IR Blaster. După ce ați verificat dacă IR Blaster funcționează corect, asigurați-l cu o bandă dublu-adezivă (inclusă).

#### **Subiect asociat**

[Conectarea unui dispozitiv HDMI sau TV](#page-20-0)

Proiector portabil Ultra Short Throw LSPX-P1

# **Pornirea/oprirea proiectorului**

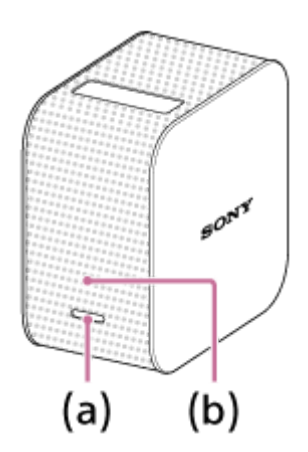

# **Pornirea proiectorului**

Apăsați continuu butonul de alimentare (a). Proiectorul este pornit, iar indicatorul (b) de alimentare se aprinde în alb.

### **Oprirea proiectorului**

Apăsați continuu butonul de alimentare (a). Proiectorul este oprit, iar indicatorul (b) de alimentare se stinge. Pentru a pune proiectorul în statusul Standby în rețea, apăsați ușor butonul de alimentare (a).

#### **Sugestie**

- Unitatea wireless este pornită sau conectată la sursa de alimentare.
- Atunci când apăsați butonul  $\psi$  (Standby în rețea) de pe ecranul de pornire al aplicației speciale "Portable Ultra Short Throw Projector Application", proiectorul trece în modul Standby în rețea. Pentru a opri proiectorul, apăsați continuu butonul de alimentare al proiectorului.
- Atunci când proiectorul este oprit, de asemenea, este deconectat de la conexiunea Bluetooth și de la punctul de acces (router wireless).

#### **Subiect asociat**

[Trecerea proiectorului în statusul Standby în rețea](#page-18-0)

# **Trecerea proiectorului în statusul Standby în rețea**

Atunci când nu utilizați proiectorul pentru o anumită perioadă de timp, plasați-l în statusul Standby în rețea pentru a estompa ecranul de proiecție.

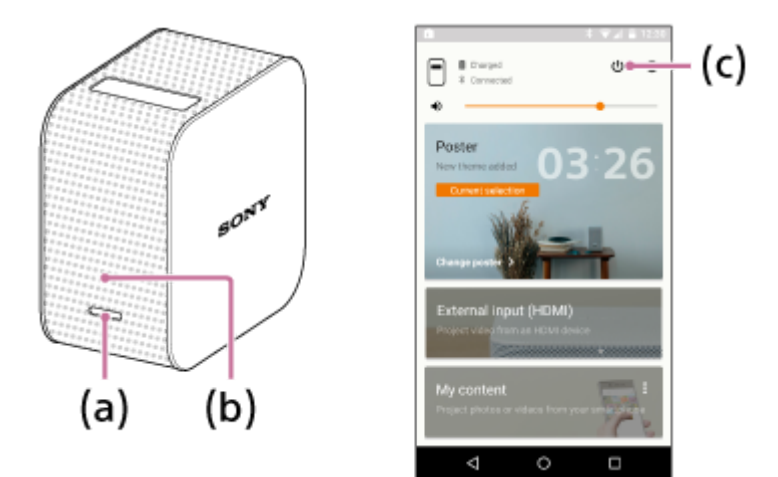

### **Intrarea în statusul Standby în rețea**

Accesați statusul Standby în rețea fie de pe proiector, fie de pe smartphone.

- Corp proiector: Apăsați ușor butonul de alimentare (a).
- Portable Ultra Short Throw Projector Application": Apăsați pe (b) butonul (c) (pornire) de pe pagina de pornire.

Indicatorul alimentare (b) rămâne aprins în alb atunci când proiectorul este în starea Standby în rețea.

### **Revenirea din statusul Standby în rețea**

Reluați funcționarea fie de pe proiector, fie de pe smartphone.

- Corp proiector: Apăsați ușor butonul de alimentare (a).
- . Portable Ultra Short Throw Projector Application": Apăsați pe  $\cup$  butonul (c) (pornire) de pe pagina de pornire.

#### **Sugestie**

- De asemenea, puteți utiliza notificarea "Portable Ultra Short Throw Projector Application" afișată în zona de notificare a smartphone-ului pentru a comuta între Standby în rețea și pornire.
- Puteți utiliza [Auto on/Networked Standby] din "Portable Ultra Short Throw Projector Application" pentru a pune automat proiectorul în statusul Standby în rețea în următoarele condiții.
	- Atunci când proiectorul este în modul poster și nu funcționează pentru mai mult de 20 de minute într-o cameră întunecoasă La momentul specificat
	- Atunci când smartphone dumneavoastră iese din raza de acțiune a proiectorului (de exemplu, v-ați deplasat departe de proiector)

#### **Subiect asociat**

[Setarea pornire automată/Standby în rețea](#page-49-0)

Proiector portabil Ultra Short Throw LSPX-P1

# **Ecranul de pornire al aplicației speciale**

Sunt descrise elementele afișate pe ecranul de pornire "Portable Ultra Short Throw Projector Application".

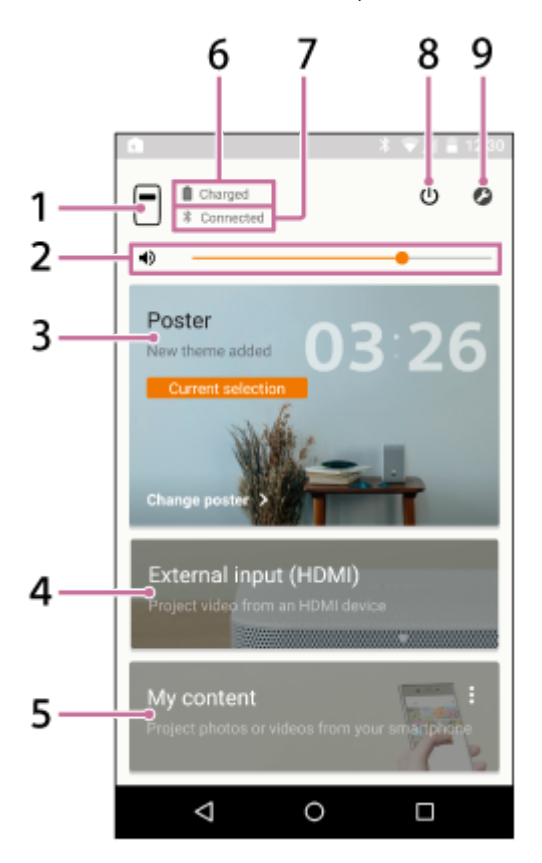

- 1.  $\Box$  butonul (numele dispozitivului proiectorului) Afișarea numelui dispozitivului proiectorului conectat.
- 2. **(b)** Bara derulantă pentru ajustarea volumului
- Poster **3.**

Treceți proiectorul în "modul poster".

Apăsați în colțul din dreapta sus al [Poster] și selectați [Change poster] pentru a schimba tipul posterului. Când este selectat modul poster, apăsați [Change poster] pentru a schimba tipul posterului.

External input (HDMI) **4.**

Treceți proiectorul în modul "External input (HDMI)". Apăsați pentru a proiecta imaginile de pe dispozitivul HDMI conectat la unitatea wireless.

My content **5.**

Apăsați pentru a proiecta o fotografie sau film memorat pe smartphone, din aplicația specială. Apăsați în colțul din dreapta sus al [My content] și selectați [Slideshow] sau [Single image]. [Slideshow]: Proiectează fotografii și filme sub formă de prezentare. [Single image]: Proiectează o fotografie și un film.

- **6.** Nivelul rămas al bateriei proiectorului
- Bluetooth starea conexiunii **7.**

Afișează " Connected" când Bluetooth nu este conectat, dar proiectorul sau smartphone-ul sunt conectate la același punct de acces (route LAN wireless).

**8.** Butonul (Standby în rețea/pornire)

Comută între Standby în rețea și pornire.

9.  $\bullet$  (Settings) butonul Deschide meniul de setări.

# **Despre ecranul de notificare al smartphone-ului**

Atunci când smartphone-ul și proiectorul sunt conectate, notificarea "Portable Ultra Short Throw Projector Application" este afișată în zona de notificare a smartphone-ului. În această notificare, puteți comuta proiectorul în Standby în rețea și pornire și puteți regla volumul.

Coborâți cu degetul din marginea superioară a ecranului de smartphone pentru a deschide ecranul de notificare. Cu iPhone, apăsați "Today" (a) pentru a vizualiza notificările acestei aplicații.

### **Android smartphone**

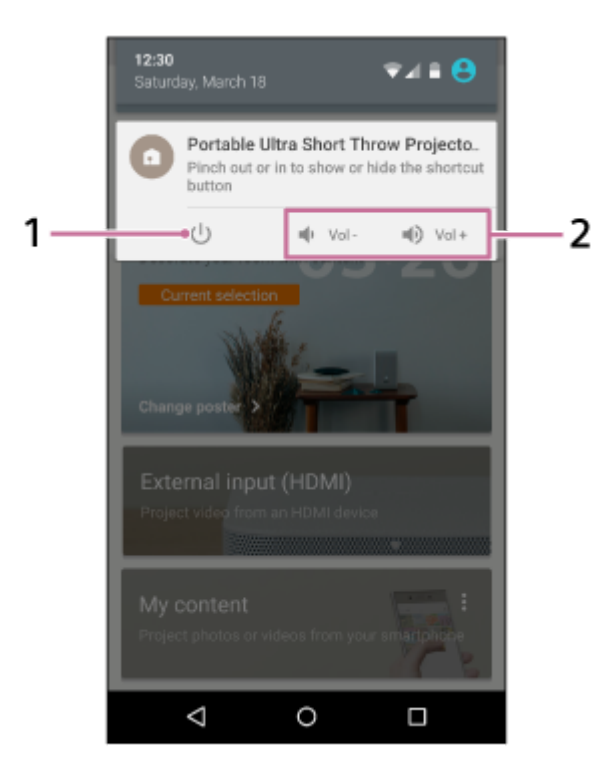

### **iPhone**

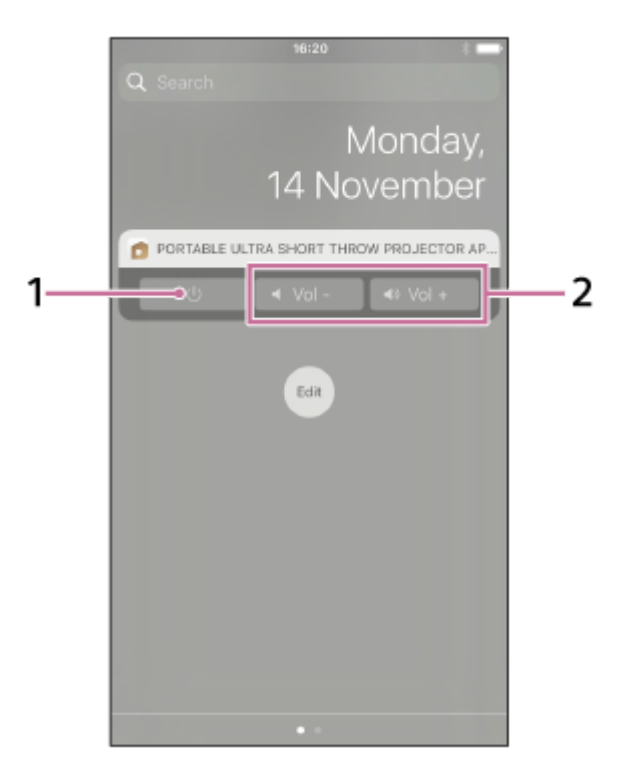

**1.** Butonul Standby în rețea/pornire

### **2.** Buton de reglare a volumului

### **Sugestie**

**Ecranul de notificare poate varia în funcție de smartphone.** 

#### **Subiect asociat**

- [Proiectarea ceasului](#page-30-0)
- [Proiectarea informațiilor privind vremea](#page-31-0)
- [Proiectarea unei prezentări preinstalate](#page-32-0)
- [Utilizarea funcției de oglindire pentru a proiecta ecranul smartphone-ului \(doar pentru smartphone-uri Android\)](#page-41-0)
- [Proiectarea fotografiilor/filmelor de pe un dispozitiv pe rețeaua de acasă](#page-42-0)
- [Proiectare imaginilor din HDMI dispozitivul conectat la unitatea wireless](#page-36-0)
- [Proiectarea fotografiilor/filmelor de pe un smartphone](#page-37-0)
- [Reglarea volumului](#page-43-0)
- [Reglarea luminozității](#page-44-0)
- [Reglarea focalizării](#page-45-0)
- [Corecție trapez](#page-46-0)
- [Rotirea imaginii proiectate](#page-47-0)

# <span id="page-29-0"></span>**Actualizarea software-ului**

Software-ul proiectorului și al unității wireless poate fi actualizat prin intermediul internetului. Atunci când este disponibilă o nouă versiune de software, o apare în partea superioară dreaptă a ecranului inițial al aplicației speciale și  $\bullet$  este afișat în elementul [Update] al meniului de setare.

**1 Pentru pornirea proiectorului, apăsați continuu butonul de alimentare.**

2) Apăsați  $\odot$  (Settings) de pe ecranul de pornire al "Portable Ultra Short Throw Projector Application".

**3 Apăsați [Update] — [Update].**

### **Apăsați [Get update], apoi urmați instrucțiunile de pe ecran pentru a actualiza software-ul.**

Atunci când este inclusă o actualizare pentru unitatea wireless, aceasta este efectuată după actualizarea softwareului proiectorului.

Este efectuată atunci când sunt redate imaginile de pe dispozitivul HDMI conectat la unitatea wireless.

#### **Sugestie**

**4**

- Conectați proiectorul la un punct de acces (router wireless) pentru a actualiza.
- Se recomandă conectarea smartphone-ului prin intermediul Wi-Fi pentru a realiza o actualizare, întrucât dimensiunile fișierului  $\alpha$ pot fi mari.
- si **O** sunt afișate când [Update notifications] din [Update] este activat. Este activat implicit.  $\qquad \qquad \blacksquare$
- Activați [Auto-retrieve updates] din [Update] pentru a descărca automat software-ul. O nouă versiune de software este descărcată pe smartphone, atunci când acesta este conectat la Internet prin intermediul Wi-Fi. Puteți reduce timpul necesar pentru actualizare. Setările sunt activate implicit.

<span id="page-30-0"></span>Proiector portabil Ultra Short Throw LSPX-P1

# **Proiectarea ceasului**

Proiectează ceasul.

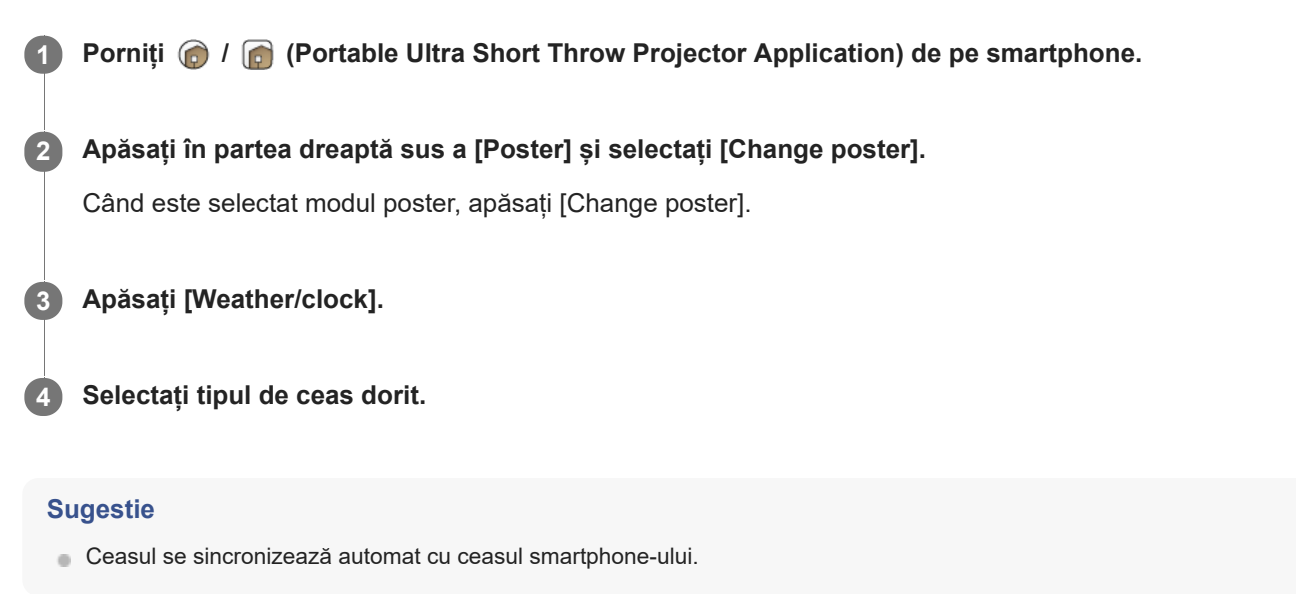

### **Subiect asociat**

- [Conectarea la un punct de acces](#page-55-0)
- [Conectarea prin intermediul Wi-Fi Direct](#page-57-0)

<span id="page-31-0"></span>Proiector portabil Ultra Short Throw LSPX-P1

# **Proiectarea informațiilor privind vremea**

Proiectează informații privind vremea din locația curentă. Informațiile privind vremea sunt actualizate la fiecare 1-2 ore.

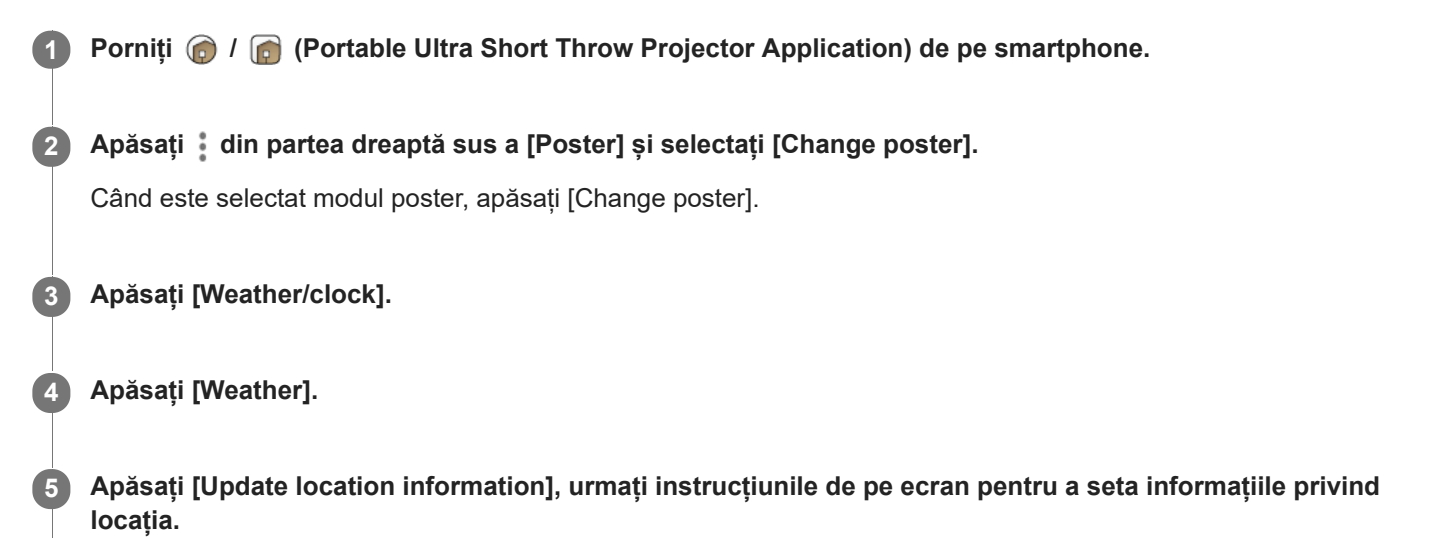

### **Sugestie**

Pentru a modifica locația pentru informațiile despre vreme, apăsați @ butonul situat în dreapta [Weather], apoi urmați instrucțiunile afișate pe ecran.

### **Notă**

Dacă nu sunt obținute informații noi privind vremea, informațiile afișate nu sunt actualizate.

#### **Subiect asociat**

- [Conectarea la un punct de acces](#page-55-0)
- [Conectarea prin intermediul Wi-Fi Direct](#page-57-0)

# <span id="page-32-0"></span>**Proiectarea unei prezentări preinstalate**

Proiectează o prezentare preinstalată.

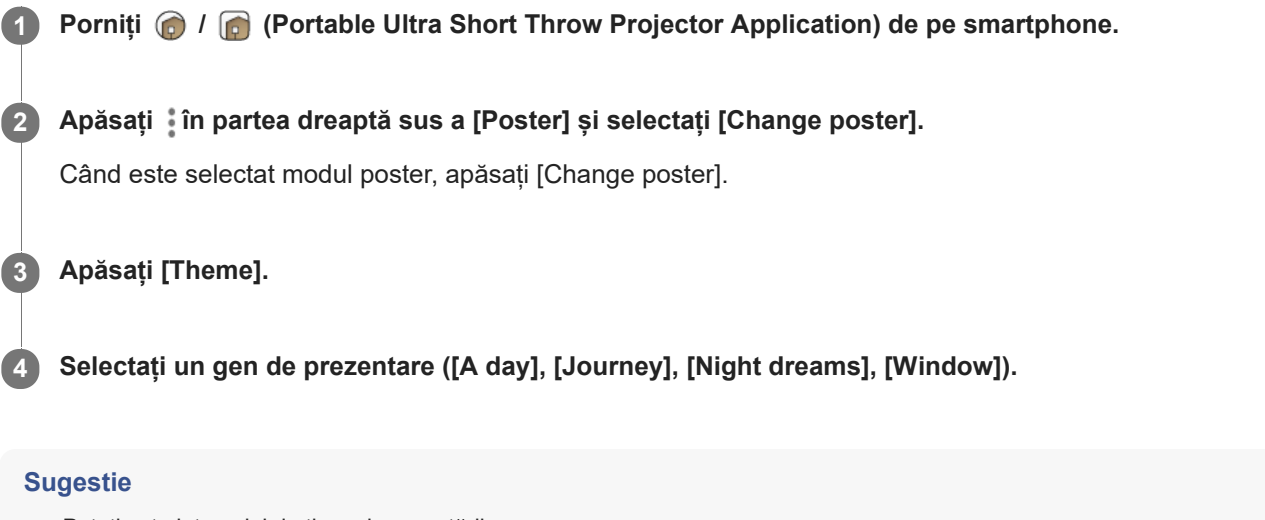

Puteți seta intervalul de timp al prezentării.

### **Subiect asociat**

- [Proiectarea fotografiilor/filmelor de pe un smartphone sub formă de prezentare](#page-38-0)
- [Setarea intervalului de schimbare a fotografiilor](#page-35-0)
- [Conectarea la un punct de acces](#page-55-0)
- [Conectarea prin intermediul Wi-Fi Direct](#page-57-0)

<span id="page-33-0"></span>Proiector portabil Ultra Short Throw LSPX-P1

# **Proiectarea unui poster de clasificare**

Puteți descărca un poster clasificat și puteți adăuga tipuri de postere. Înainte de a utiliza această funcție, conectați smartphone-ul și proiectorul la același punct de acces (router wireless).

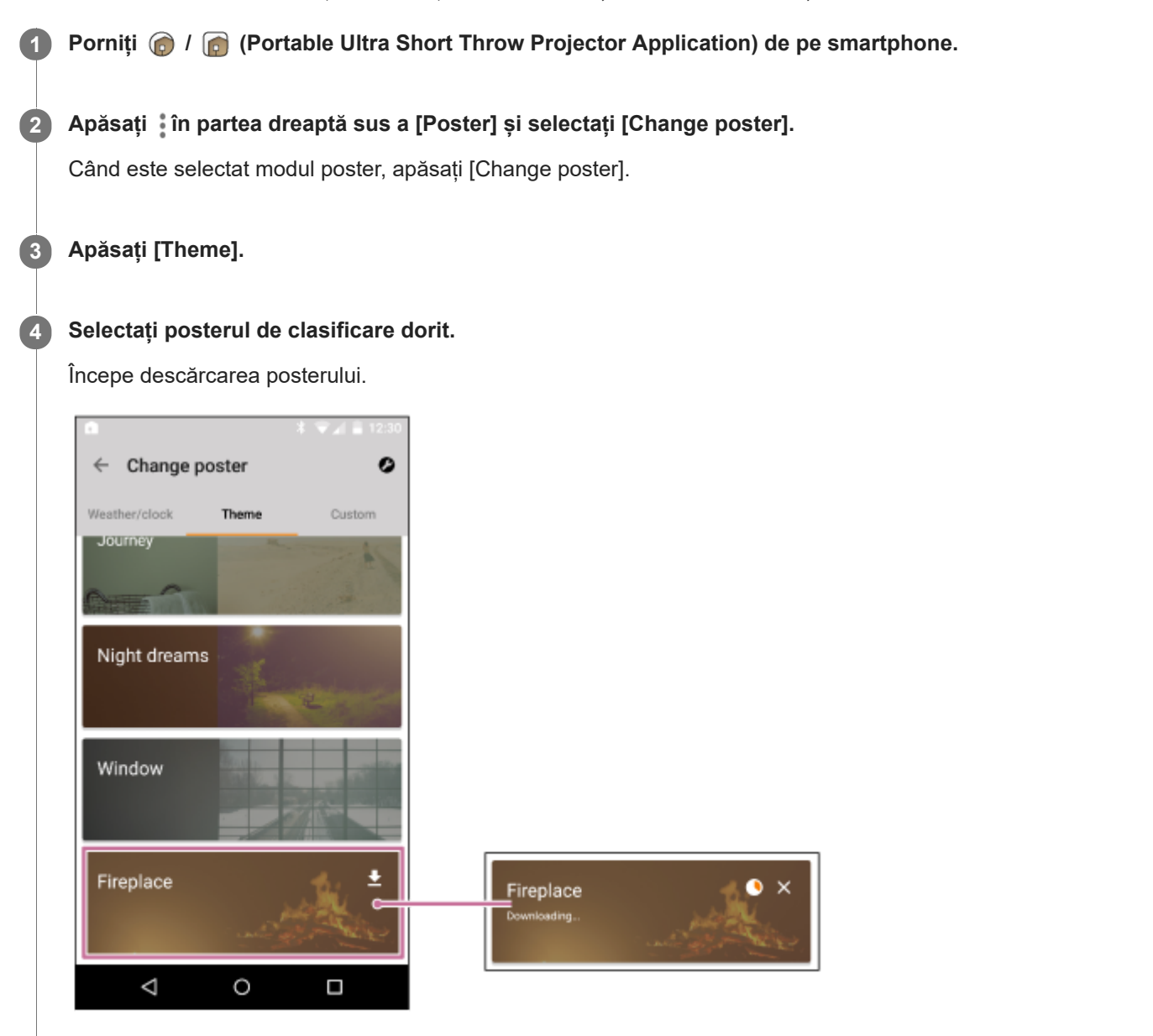

Posterul cu  $\blacklozenge$  este un poster de clasificare ce poate fi descărcat.

### **Sugestie**

- Când vreți să descărcați posterul de clasificare, apăsați  $\bar{a}$  apoi apăsați [OK] când apare un mesaj.
- Dacă apăsați X cât timp descărcați un poster de clasificare, descărcarea va fi întreruptă. Apăsați pe poster pentru a relua descărcarea.
- Există postere de clasificare care au o perioadă de descărcare limitată. Dacă nu descărcați posterele cât timp sunt disponibile pentru descărcare, acestea vor fi șterse automat.

### **Subiect asociat**

- [Setarea intervalului de schimbare a fotografiilor](#page-35-0)
- [Conectarea la un punct de acces](#page-55-0)
- [Conectarea prin intermediul Wi-Fi Direct](#page-57-0)

<span id="page-35-0"></span>Proiector portabil Ultra Short Throw LSPX-P1

# **Setarea intervalului de schimbare a fotografiilor**

Puteți modifica intervalul de schimbare a fotografiilor pentru Poster și Slideshow. Înainte de a utiliza această funcție, conectați smartphone-ul și proiectorul la același punct de acces (router wireless).

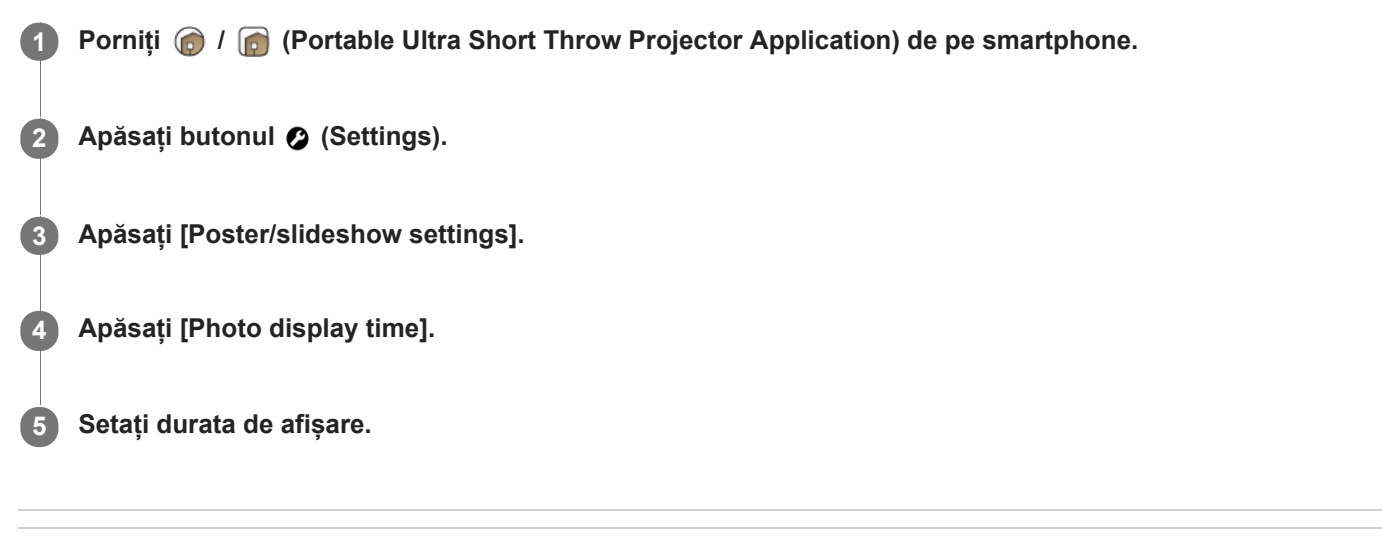

### **Subiect asociat**

- [Proiectarea unei prezentări preinstalate](#page-32-0)
- [Conectarea la un punct de acces](#page-55-0)
- [Conectarea prin intermediul Wi-Fi Direct](#page-57-0)
## **Proiectare imaginilor din HDMI dispozitivul conectat la unitatea wireless**

Puteți proiecta imaginile memorate într-un dispozitiv HDMI, precum un player Blu-ray Disc™ sau un PC. Puteți conecta un televizor la unitatea wireless pentru a afișa HDMI imaginile dispozitivului atât pe proiector, cât și pe TV, fără a schimba cablul de conexiune.

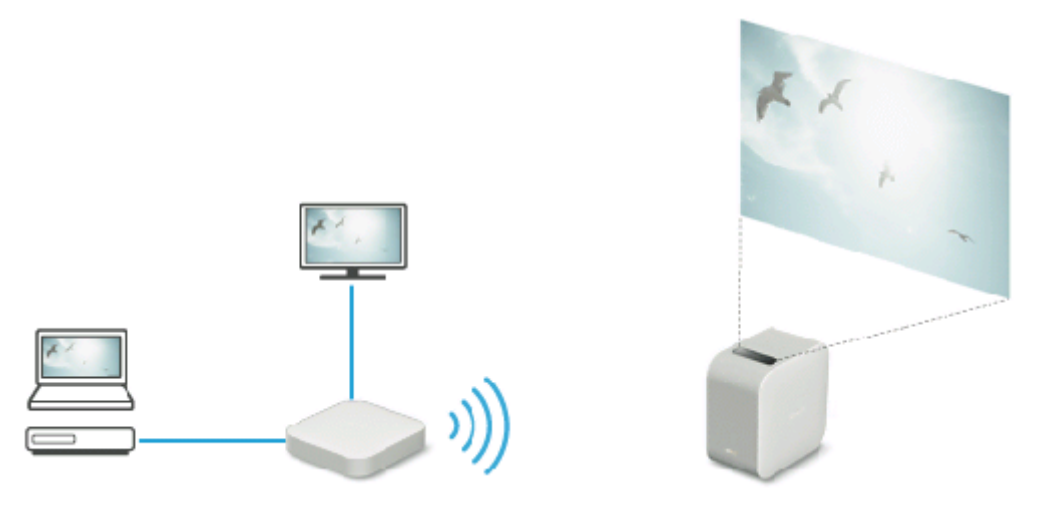

**Porniți @ / @ (Portable Ultra Short Throw Projector Application) de pe smartphone.** 

**2 Apăsați [External input (HDMI)].**

**3 Utilizați dispozitivul HDMI pentru a reda imaginile care urmează a fi proiectate.**

#### **Sugestie**

Conectarea IR Blaster (inclus) vă permite utilizarea dispozitivului HDMI prin îndreptarea telecomenzii spre proiector. Acest lucru este util atunci când proiectorul și dispozitivul HDMI se află în locații diferite.

#### **Subiect asociat**

- [Conectarea unui dispozitiv HDMI sau TV](#page-20-0)
- [Conectarea IR Blaster](#page-22-0)

<span id="page-37-0"></span>Proiector portabil Ultra Short Throw LSPX-P1

## **Proiectarea fotografiilor/filmelor de pe un smartphone**

Puteți proiecta o fotografie sau film memorat pe smartphone, utilizând aplicația specială. Înainte de a utiliza această funcție, conectați smartphone-ul și proiectorul la același punct de acces (router wireless).

### **Notă**

Atunci când nu este disponibil niciun punct de acces, treceți proiectorul în modul Wi-Fi Direct pentru a conecta direct smartphone-ul.

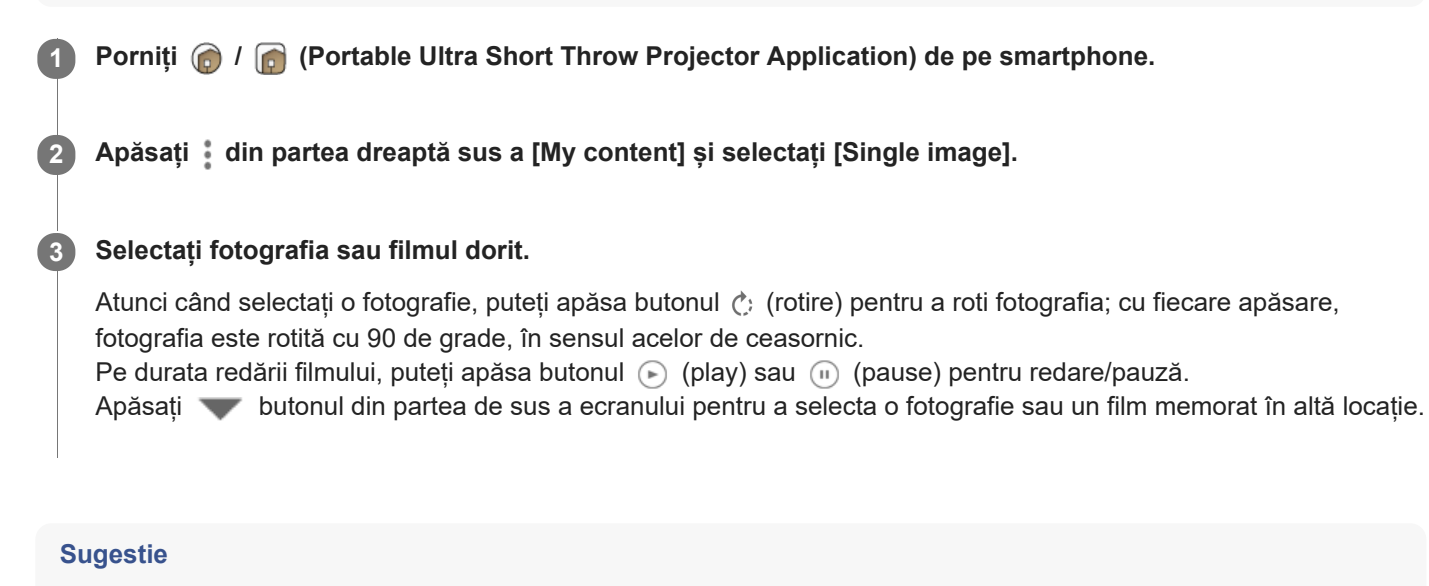

- Apăsați pe butonul  $\bullet$  (Settings) pentru a ajusta volumul, luminozitatea etc.
- Proiectorul poate reda fișiere audio în următoarele formate. Fișierele audio în alte formate, deși nu pot fi redate, vor fi afișate în listă.
	- $-MPEG2$  AAC (AAC-LC)
	- $-MPEG4$  AAC-LC
	- $-MPEG1$  Layer 1/2
	- MP3 (MPEG1 Layer 3)
	- $-LPCM$

#### **Subiect asociat**

- [Conectarea la un punct de acces](#page-55-0)
- [Conectarea prin intermediul Wi-Fi Direct](#page-57-0)
- [Reglarea volumului](#page-43-0)
- [Reglarea luminozității](#page-44-0)
- [Reglarea focalizării](#page-45-0)
- [Corecție trapez](#page-46-0)
- [Rotirea imaginii proiectate](#page-47-0)

Proiector portabil Ultra Short Throw LSPX-P1

## **Proiectarea fotografiilor/filmelor de pe un smartphone sub formă de prezentare**

Puteți proiecta fotografii sau filme stocate pe smartphone sub formă de prezentare. Înainte de a utiliza această funcție, conectați smartphone-ul și proiectorul la același punct de acces (router wireless).

**Porniți @ / @ (Portable Ultra Short Throw Projector Application) de pe smartphone.** 

**2 Apăsați din partea dreaptă sus a [My content] și selectați [Slideshow].**

**Din ecranul cu imagini în miniatură, selectați fotografiile sau filmele pe care doriți să le proiectați sub formă de prezentare și apoi apăsați [Build Slideshow]. După aceea, urmați indicațiile ecranului de navigare pentru a finaliza setările. 3**

Puteți transfera fotografii și filme până când [Free space: ] al proiectorul este plin. Puteți comuta fotografiile și filmele afișate pe ecranul cu imagini în miniatură pentru fiecare destinație de salvare. Apăsați butonul din partea de sus a ecranului pentru a seta locația de salvare.

## **Modificarea fotografiilor și filmelor**

Apăsați [Slideshow] din partea stângă jos a [My content], apoi selectați din nou fotografiile și filmele din ecranul cu imagini în miniatură. Apăsați [Build Slideshow] pentru a le încărca și a le scrie peste fotografiile și filmele memorate anterior în proiector.

### **Setarea ordinii de redare**

Apăsați [Slideshow] din partea stângă jos a [My content], apoi apăsați butonul  $\equiv$  (Playback order). Puteți selecta [Newest first], [Oldest first] sau [Random] ca ordine de redare.

### **Setarea muzicii de fundal**

Apăsați [Slideshow] din partea stângă jos a [My content], apoi apăsați butonul | (Background music). După aceea, apăsați [Add] pentru a selecta piese care să fie setate ca muzică de fundal. Puteți alege mai multe melodii pentru muzica de fundal, pentru a fi redate în ordinea selecției. După ce ați selectat muzica, apăsați butonul  $\leftarrow$  situat în partea din stânga-sus a ecranului pentru a vă întoarce la ecranul cu imagini în miniatură, apoi apăsați pe [Build Slideshow]. Puteți adăuga și elimina piese și le puteți modifica ordinea. Pentru a modifica ordinea pieselor, trageți  $\equiv$  din partea dreaptă a piesei care urmează să fie mutată, apoi plasați-o în poziția dorită.

### **Sugestie**

- **Puteți seta intervalul de timp al prezentării.**
- Proiectorul poate reda fișiere audio în următoarele formate. Fișierele audio în alte formate, deși nu pot fi redate, vor fi afișate în listă.
	- MPEG2 AAC (AAC-LC)
	- $-MPEG4$  AAC-LC
	- $-MPEG1$  Laver 1/2
	- MP3 (MPEG1 Layer 3)
	- $=$  LPCM

Puteți selecta mai multe fotografii prin glisare orizontală când selectați fotografii din ecranul cu imagini în miniatură.

## **Subiect asociat**

- [Setarea intervalului de schimbare a fotografiilor](#page-35-0)
- [Proiectarea unei prezentări preinstalate](#page-32-0)
- [Conectarea la un punct de acces](#page-55-0)
- [Conectarea prin intermediul Wi-Fi Direct](#page-57-0)

Proiector portabil Ultra Short Throw LSPX-P1

# **Setarea intervalului de schimbare a fotografiilor**

Puteți modifica intervalul de schimbare a fotografiilor pentru Poster și Slideshow. Înainte de a utiliza această funcție, conectați smartphone-ul și proiectorul la același punct de acces (router wireless).

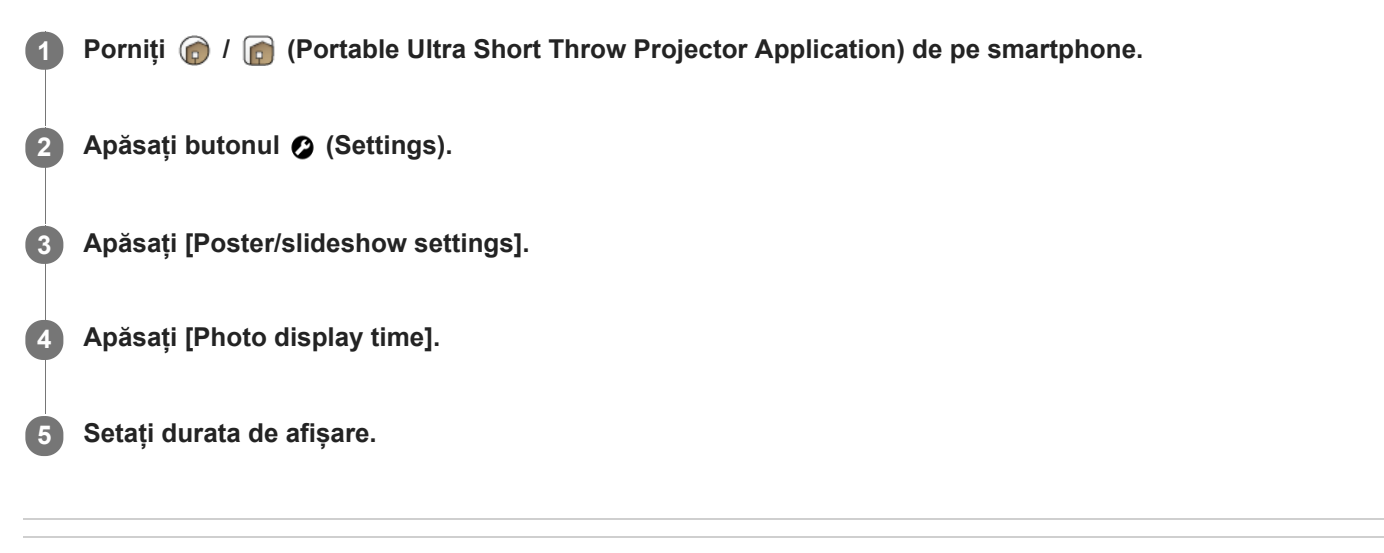

### **Subiect asociat**

- [Proiectarea unei prezentări preinstalate](#page-32-0)
- [Conectarea la un punct de acces](#page-55-0)
- [Conectarea prin intermediul Wi-Fi Direct](#page-57-0)

# **Utilizarea funcției de oglindire pentru a proiecta ecranul smartphone-ului (doar pentru smartphone-uri Android)**

Atunci când smartphone-ul dumneavoastră acceptă Miracast, puteți proiecta direct ecranul smartphone-ului. Nu este necesară nicio conexiune la punct de acces (router wireless).

#### **Notă**

- În funcție de smartphone-ul dumneavoastră, unele conținuturi Internet nu pot fi proiectate cu ajutorul funcției de proiectare.
- Când este activat [Wi-Fi Direct], nu puteți proiecta ecranul smartphone cu funcția de oglindire.

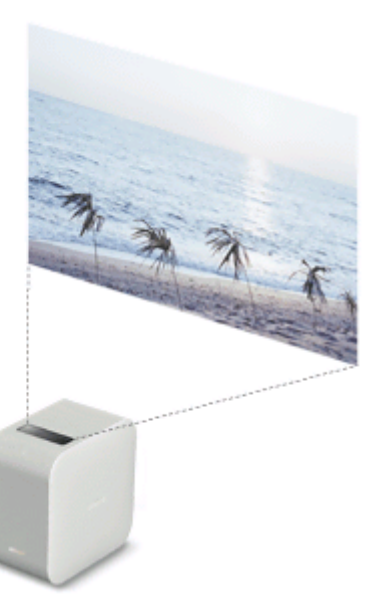

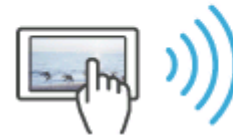

**Porniți @ / @ (Portable Ultra Short Throw Projector Application) de pe smartphone.** 

**2 Apăsați [Poster] pentru a trece proiectorul în modul poster.**

**3 Treceți smartphone-ul în modul de oglindire, apoi conectați-l la proiector.**

**4 Utilizați smartphone-ul pentru a proiecta ecranul.**

## **Proiectarea fotografiilor/filmelor de pe un dispozitiv pe rețeaua de acasă**

Utilizând funcția de rețea de acasă, puteți proiecta fotografii și filme memorate în dispozitivul compatibil (de exemplu, un player Blu-ray Disc™) pe rețeaua de acasă.

Înainte de a utiliza această funcție, conectați smartphone-ul și proiectorul la punctul de acces (router wireless) la care este atașat dispozitivul compatibil cu rețeaua de acasă.

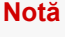

O aplicație compatibilă cu funcția de control (precum Video & TV SideView) trebuie să fie instalată pe smartphone pentru a proiecta fotografii și filme pe un dispozitiv din rețeaua de acasă.

**Porniți @ / @ (Portable Ultra Short Throw Projector Application) de pe smartphone. Apăsați [Poster] pentru a trece proiectorul în modul poster. Porniți aplicația compatibilă cu funcția de control. Setați proiectorul ca destinație de ieșire, apoi afișați fotografiile sau filmul.**

#### **Sugestie**

- Dimensiunile maxime ale imaginii cadru pentru proiectarea prin intermediul rețelei de acasă sunt 32 megapixeli (8.192 × 4.096 pixeli) pentru JPG și 3 megapixeli (2.048 × 1.024 pixeli) pentru PNG/GIF.
- Filmele în format AVCHD de 1080/60i sau 1080/24p nu pot fi proiectate folosind o rețea locală. Dacă doriți să le proiectați, conectați dispozitivul la unitatea wireless prin intermediul cablului HDMI și proiectați-le cu [External input (HDMI)].

#### **Subiect asociat**

[Conectarea la un punct de acces](#page-55-0)

<span id="page-43-0"></span>Proiector portabil Ultra Short Throw LSPX-P1

# **Reglarea volumului**

Puteți regla volumul proiectorului.

**1 Porniți @ / @ (Portable Ultra Short Throw Projector Application) de pe smartphone. 2 Apăsați butonul © (Settings). 3 Utilizați bara derulantă [Volume] pentru a regla.**

# **Pentru ajustare din meniul [Settings]**

- 1. Apăsați butonul <sup>2</sup> (Settings).
- **2.** Utilizați bara derulantă [Volume], sau ⊕ ⊖ pentru a regla.

### **Sugestie**

De asemenea, puteți utiliza notificarea "Portable Ultra Short Throw Projector Application" afișată în zona de notificare a smartphone-ului pentru a regla volumul.

#### **Subiect asociat**

[Reglarea calității sunetului \(xLOUD\)](#page-53-0)

# <span id="page-44-0"></span>**Reglarea luminozității**

Puteți regla luminozitatea imaginii proiectate.

**1 Porniți**  $\bigcirc$  **/**  $\bigcirc$  **(Portable Ultra Short Throw Projector Application) de pe smartphone. 2 Apăsați butonul © (Settings). 3** Utilizați bara derulantă [Brightness], sau  $\oplus \ominus$  pentru a regla.

## **Reglarea automată a luminozității în funcție de iluminarea ambientală**

Apăsați [Auto]. În timp ce utilizați bateria, [Auto] este dezactivată.

### **Subiect asociat**

[Reglarea setărilor imaginii](#page-51-0)

<span id="page-45-0"></span>Proiector portabil Ultra Short Throw LSPX-P1

# **Reglarea focalizării**

Puteți regla focalizarea imaginii proiectate.

**1 Porniți** *(C)* **/** *C* **(Portable Ultra Short Throw Projector Application) de pe smartphone.** 

2 **Apăsați butonul © (Settings).** 

**Folosiți**  $\langle l \rangle$  **butoanele sau bara derulantă din [Focus] pentru a regla.** 

### **Focalizare automată**

Apăsați [Auto].

### **Notă**

- Dacă funcția de focalizare automată utilizează senzorul de distanță din spatele proiectorului pentru a evalua distanța până la suprafața de proiecție și de a regla focalizarea. În următoarele condiții, este posibil ca senzorul de distanță să nu poată evalua corect distanța și ca focalizarea să nu poată fi reglată:
	- Există un obstacol între proiector și suprafața de proiecție
	- Proiectorul este amplasat pe stand.
	- Adaptorul de c.a. conectat la proiector blochează senzorul de distanță (a).

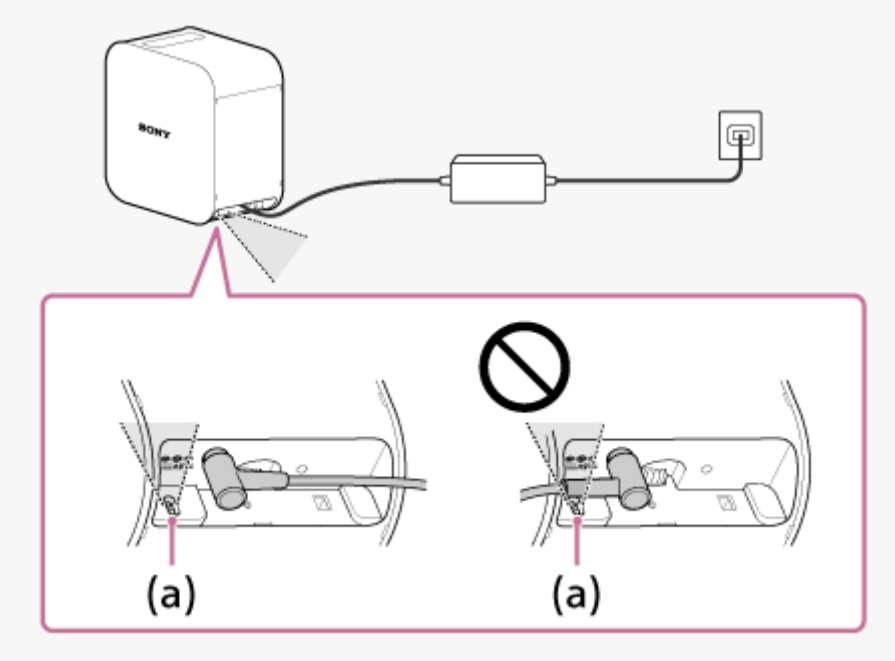

- Atunci când dimensiunea imaginii proiectate este de 60 inchi sau mai mare, funcția de focalizare automată nu merge.  $\qquad \qquad \blacksquare$
- În funcție de localizarea proiectorului și de materialul suprafeței de proiecție, este posibil ca funcția de focalizare automată să nu  $\ddot{\phantom{a}}$ meargă corect.
- Atunci când funcția de focalizare automată nu operează corect, dezactivați [Auto], apoi reglați manual.

<span id="page-46-0"></span>Proiector portabil Ultra Short Throw LSPX-P1

# **Corecție trapez**

Metodele de corecție variază în funcție de diagonala imaginii proiectate.

## **Atunci când lungimea marginii superioare și cea marginii inferioare ale imaginii proiectate diferă**

Utilizați aplicația specială pentru a efectua corecția trapezului.

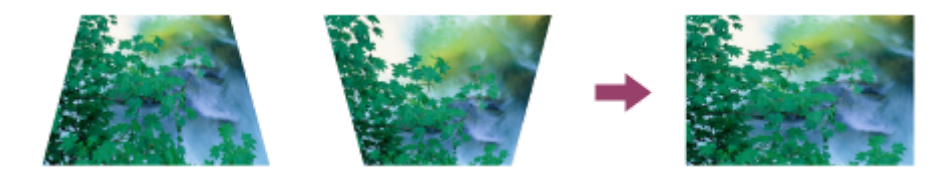

**1 Porniți @ / @ (Portable Ultra Short Throw Projector Application) de pe smartphone.** 

**2 Apăsați butonul @ (Settings).** 

**3** Utilizați bara derulantă sau butoanele  $\langle \cdot | \cdot \rangle$  ale [Keystone correction] pentru a regla.

**Atunci când lungimea marginii stângi și cea a marginii drepte ale imaginii proiectate diferă** Schimbați locația proiectorului sau orientați-l perpendicular.

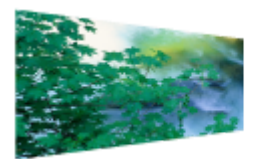

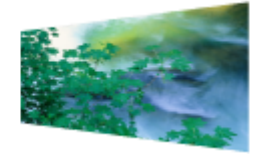

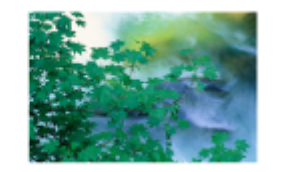

## **Notă**

Dacă reglați imaginea proiectată din [Keystone correction] din @ (Settings), este posibil să apară defecte de imagine.

# <span id="page-47-0"></span>**Rotirea imaginii proiectate**

Puteți roti imaginea proiectată la 180 de grade.

**1 Porniți @ / @ (Portable Ultra Short Throw Projector Application) de pe smartphone. 2 Apăsați butonul © (Settings). 3** Apăsați butonul R sau butonul H.

## **Pentru a roti automat imaginea proiectată**

Apăsați [Auto].

## **La pornire, proiectează întotdeauna un poster**

Setați posterul care urmează a fi proiectat de fiecare dată când pornește proiectorul din modul Standby în rețea.

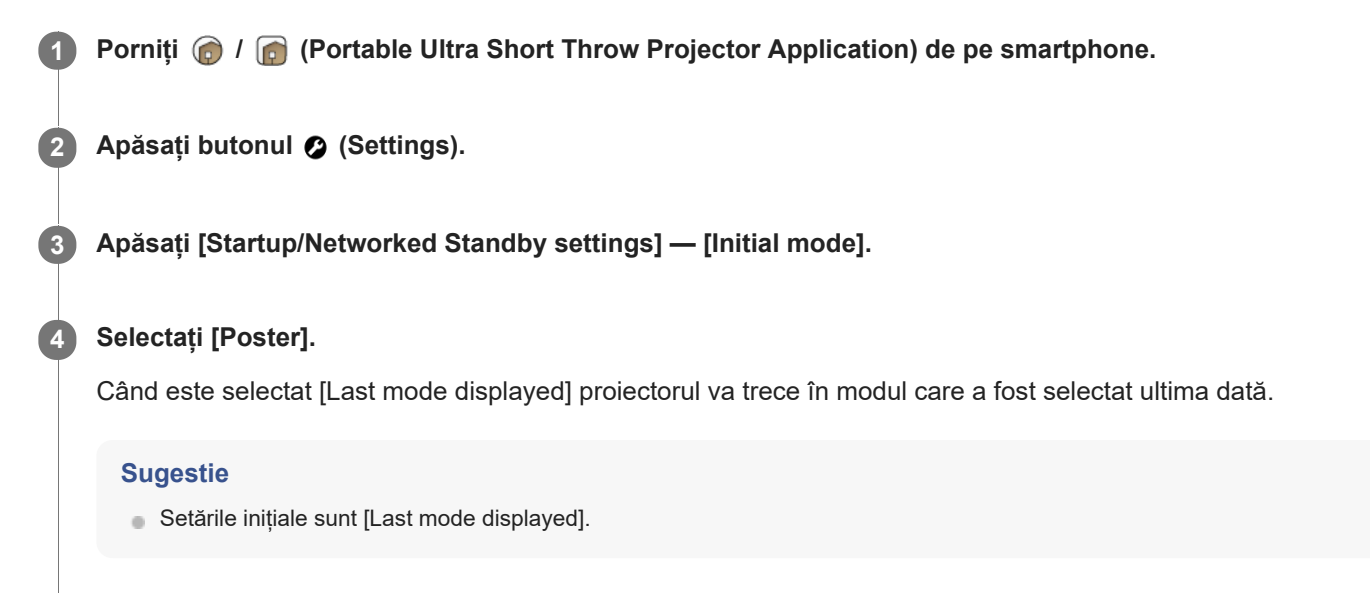

Proiector portabil Ultra Short Throw LSPX-P1

## **Setarea pornire automată/Standby în rețea**

Puteți trece proiectorul în modul Standby în rețea la o anumită oră sau atunci când este detectat un smartphone.

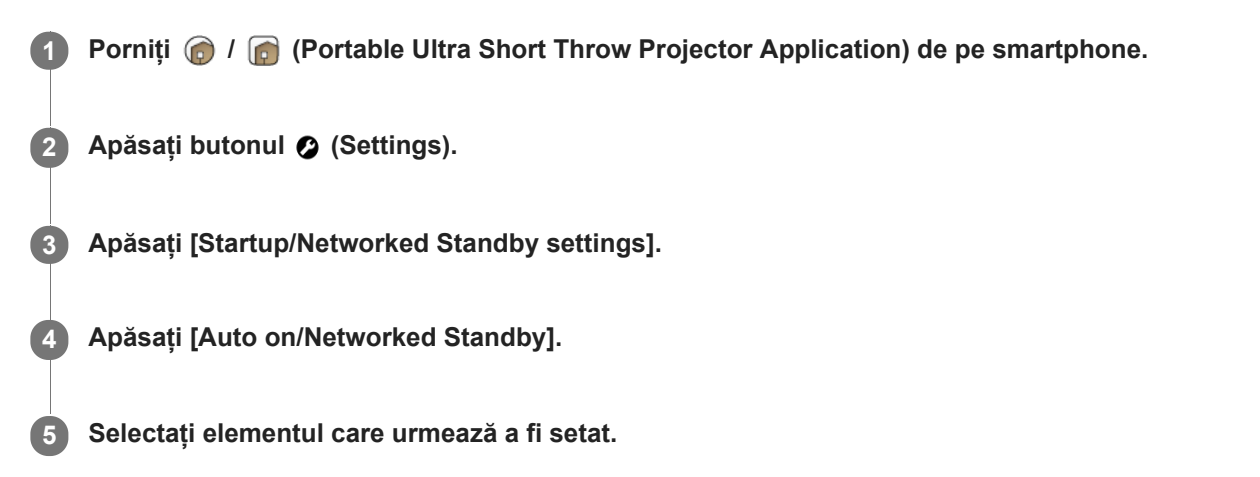

## **Setarea elementelor**

### **[Switch to Networked Standby after inactivity]**

Atunci când proiectorul este în modul poster și nu funcționează pentru mai mult de 20 de minute într-o cameră întunecoasă, trece în statusul Standby în rețea și ecranul de proiecție este estompat. De fiecare dată când apăsați comutatorul, setarea se schimbă între activat/dezactivat.

### **[On at a specified time]**

La momentul specificat, proiectorul iese din statusul Standby în rețea și proiectează imaginile. Când apăsați [On at a specified time], se afișează ecranul de setare. Apăsați comutatorul pentru a activa setarea, apoi specificați ora. De fiecare dată când apăsați comutatorul, setarea se schimbă între activat/dezactivat.

### **[Switch to Networked Standby at a specified time]**

La momentul specificat, proiectorul intră în statusul Standby în rețea și ecranul de proiectare este estompat. Când apăsați [Switch to Networked Standby at a specified time], se afișează ecranul de setare. Apăsați comutatorul pentru a activa setarea, apoi specificați ora. De fiecare dată când apăsați comutatorul, setarea se schimbă între activat/dezactivat.

### **[On when smartphone detected]**

Când detectează smartphone-ul, proiectorul iese din statusul Standby în rețea și proiectează imaginile. De fiecare dată când apăsați comutatorul, setarea se schimbă între activat/dezactivat. Când utilizați un iPhone, setați opțiunea [Portable Ultra Short Throw Projector Application] — [ALLOW LOCATION ACCESS] pe [Always] pentru a face această funcție să meargă corect.

### **[Switch to Networked Standby when your smartphone moves out of range of Projector]**

Atunci când detectează deplasarea smartphone-ului, proiectorul intră în statusul Standby în rețea și ecranul de proiectare este estompat. De fiecare dată când apăsați comutatorul, setarea se schimbă între activat/dezactivat. Când utilizați un iPhone, setați opțiunea [Portable Ultra Short Throw Projector Application] — [ALLOW LOCATION ACCESS] pe [Always] pentru a face această funcție să meargă corect.

### **Sugestie**

Atunci când smartphone-ul și proiectorul sunt conectate, ceasurile celor două dispozitive se sincronizează automat.

După trecerea proiectorului în statusul Standby în rețea prin apăsarea butonului de alimentare, dacă smartphone-ul iese din raza de acțiune a proiectorului și apoi reintră în maxim cinci minute, este posibil ca funcția [On when smartphone detected] să nu funcționeze. Într-o astfel de situație, porniți manual proiectorul.

### **Subiect asociat**

- [Pornirea/oprirea proiectorului](#page-17-0)
- [Trecerea proiectorului în statusul Standby în rețea](#page-18-0)

# <span id="page-51-0"></span>**Reglarea setărilor imaginii**

Puteți regla setările imaginii proiectorului.

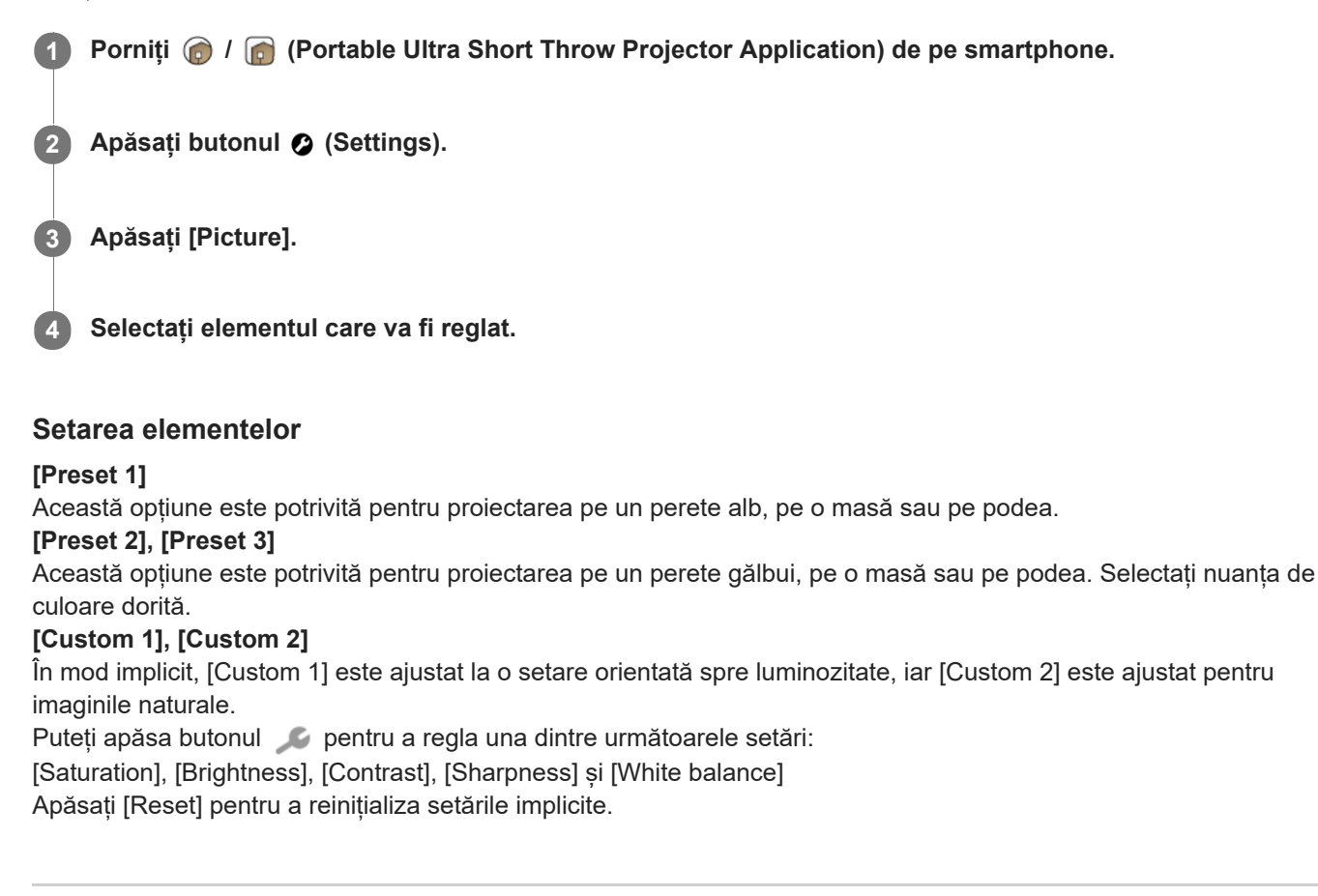

### **Subiect asociat**

[Reglarea luminozității](#page-44-0)

# **Reglarea calității imaginii când proiectați filme utilizând [Single image] din [My content] (Doar pentru iPhone)**

Puteți regla calitatea imaginii când proiectați filme stocate pe un iPhone utilizând [Single image] pe [My content].

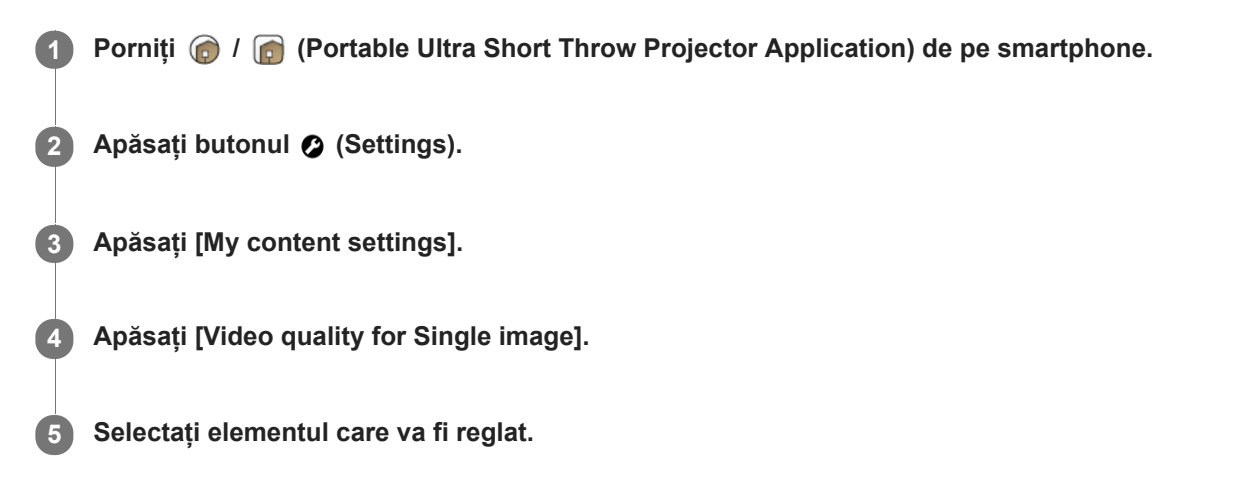

## **Setarea elementelor**

**[Give priority to video quality]** Redă filme la calitatea imaginii originală. **[Give priority to smoothness]** Redă filme la o calitate a imaginii redusă pentru o redare cursivă.

### **Notă**

Dacă [Give priority to smoothness] este setat, este posibil ca pornirea redării să dureze mai mult, în funcție de film.

# <span id="page-53-0"></span>**Reglarea calității sunetului (xLOUD)**

"xLOUD" este o tehnologie de redare audio pentru îmbunătățirea nivelului de redare. Vă puteți bucure de un sunet dinamic și puternic al filmelor etc.

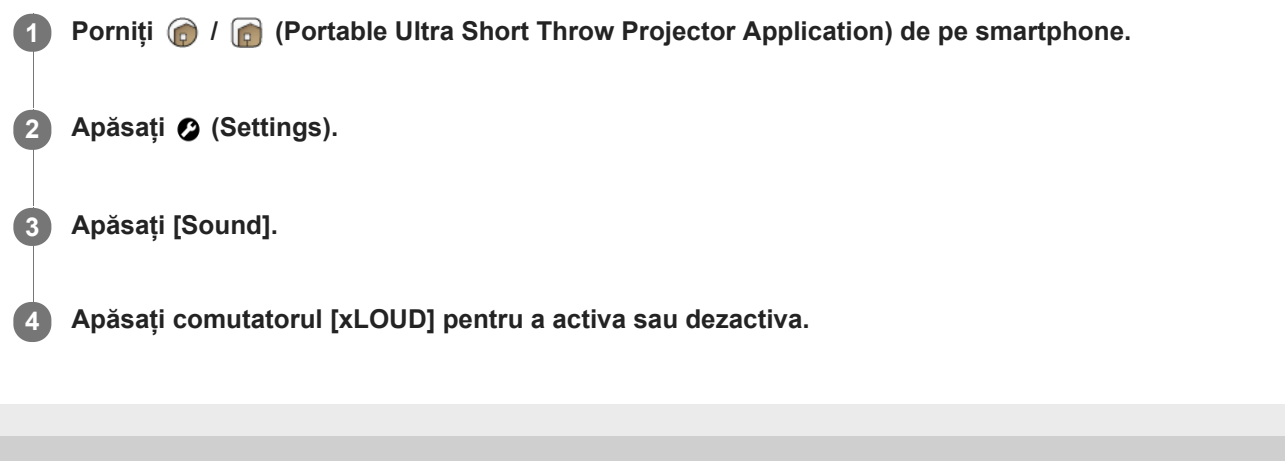

Proiector portabil Ultra Short Throw LSPX-P1

## **Schimbarea numelui dispozitivului proiectorului**

Puteți modifica numele proiectorului afișat pe rețeaua de pornire. "LSPXP1" este setat la momentul achiziționării.

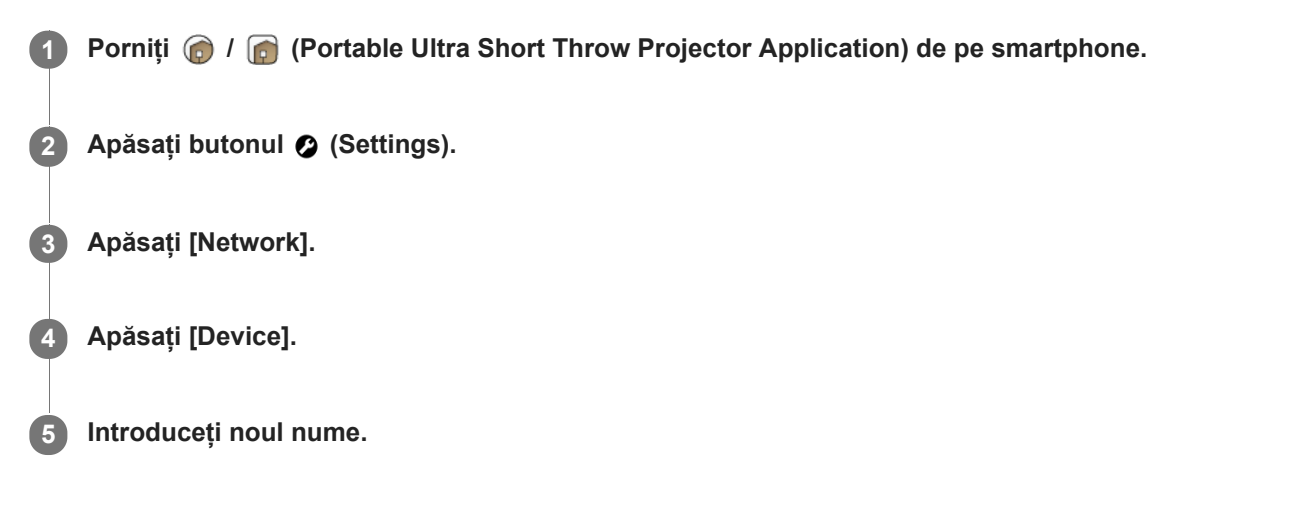

#### **Sugestie**

După schimbarea numelui dispozitivului puteți modifica numele proiectorului apăsând  $\sqcap$  din pagina de pornire a aplicației  $\alpha$ speciale.

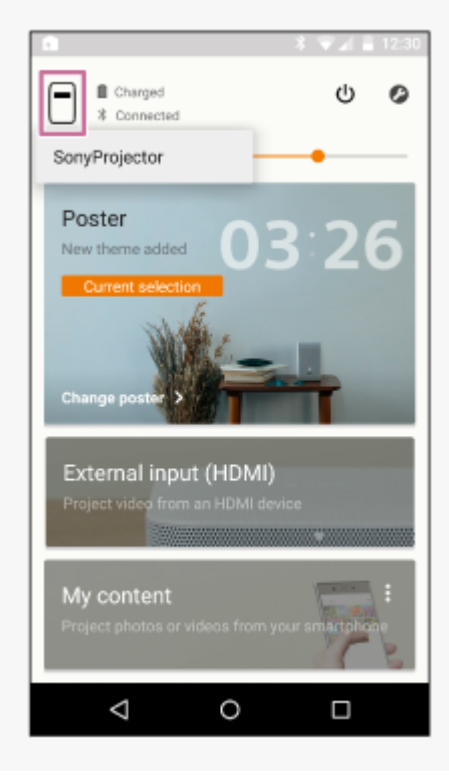

<span id="page-55-0"></span>Proiector portabil Ultra Short Throw LSPX-P1

## **Conectarea la un punct de acces**

În următoarele situații este necesară o conexiune între proiector și punctul de acces (router wireless). Conectați smartphone-ul și proiectorul la același punct de acces (router wireless).

- Atunci când proiectați fotografii sau filme de pe smartphone.
- Atunci când operați posterul.
	- (Când actualizați informațiile despre vreme, descărcați un poster de clasificare.)
- Atunci când actualizați software-ul unității.
- Atunci când setați limba pentru proiector.

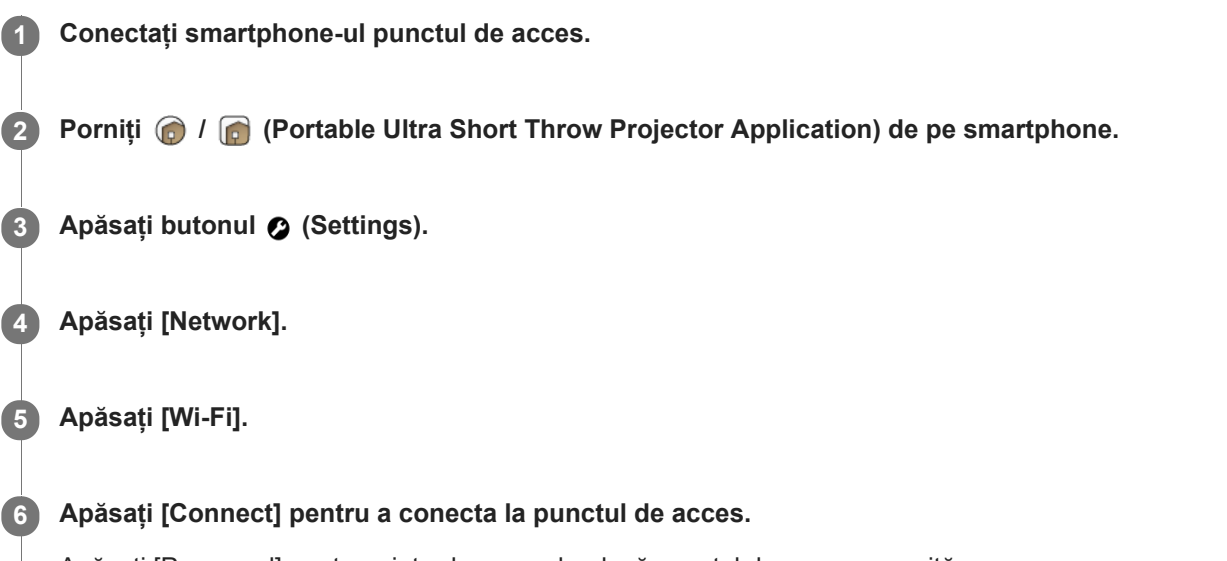

Apăsați [Password] pentru a introduce parola, dacă punctul de acces necesită una. Dacă punctul de acces suportă funcția WPS (Wi-Fi Protected Setup™), apăsați [Connect using Wi-Fi Protected Setup™], selectați metoda de conexiune, după care urmați instrucțiunile de pe ecran.

## **Conectarea la un punct de acces utilizat anterior**

Pe ecranul Wi-Fi, apăsați butonul ;, apoi apăsați [Network history] pentru a vizualiza punctele de acces la care v-ați conectat anterior. Apăsați punctul de acces dorit.

## **Ștergerea unui punct de acces**

Pe ecranul Wi-Fi, apăsați butonul  $\ddot{\bullet}$ , apoi apăsați [Delete current network settings] pentru a sterge punctul de acces conectat în mod curent.

Pentru a sterge un punct de acces afisat în [Network history], apăsati și țineți apăsat punctul de acces pentru a-l șterge.

#### **Sugestie**

- Termenii "punct de acces" și "Cheie de criptare (parolă)" variază în funcție de producător ("Cheie de criptare", "CHEIE", "Cheia WEP", "cheie de securitate", "Frază de acces", "cheie de rețea" etc.). Dacă nu sunteți sigur, consultați producătorul cu privire la punctul de acces.
- Butonul AOSS al punctului de acces poate suporta WPS. Dacă este sau nu suportat WPS, consultați manualul de instrucțiuni al punctului de acces.

[Verificarea puterii semnalului](#page-58-0)

<span id="page-57-0"></span>Proiector portabil Ultra Short Throw LSPX-P1

# **Conectarea prin intermediul Wi-Fi Direct**

Puteți conecta direct această unitate și un smartphone (Wi-Fi Direct) fără a utiliza un punct de acces (router wireless).

### **Notă**

- Atunci când este activată funcția [Wi-Fi Direct], oglindirea ecranului smartphone-ului nu este disponibilă. De asemenea, [Wi-Fi Direct] este dezactivată atunci când stabiliți o conexiune prin intermediul unui dispozitiv HDMI.
- Atunci când este activată funcția [Wi-Fi Direct], smartphone-ul stabilește o conexiune peer-to-peer cu proiectorul, neputând realiza, prin urmare, o conexiune Wi-Fi cu un punct de acces (router wireless). După utilizare, dezactivați [Wi-Fi Direct].

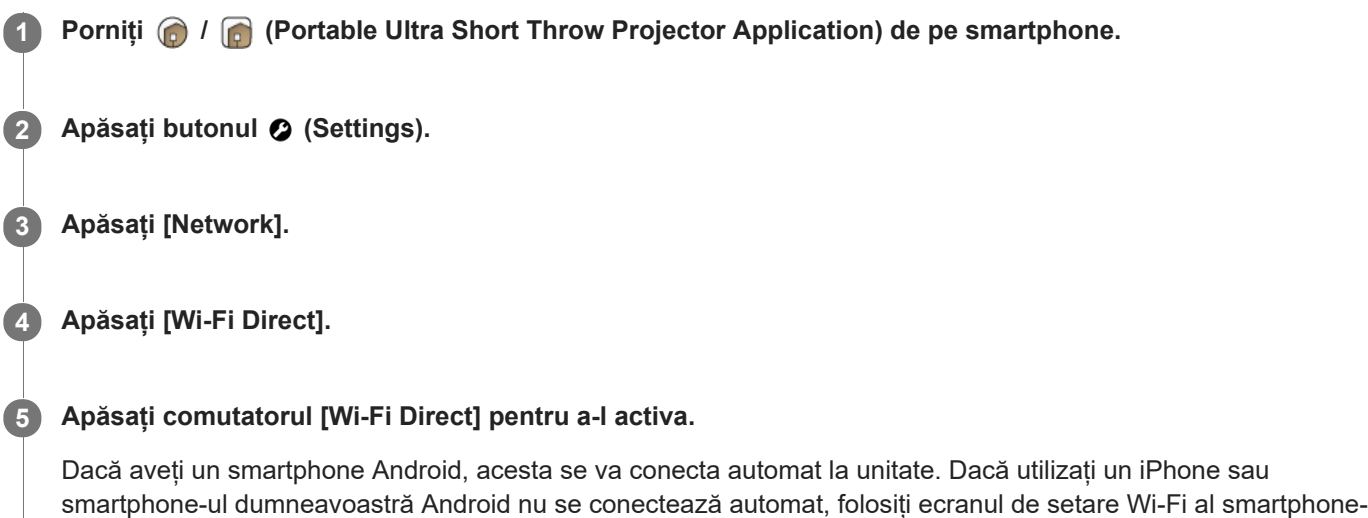

## **Pentru a dezactiva [Wi-Fi Direct]**

ului pentru a-l conecta la această unitate.

Apăsați comutatorul [Wi-Fi Direct].

### **Subiect asociat**

[Proiectarea fotografiilor/filmelor de pe un smartphone](#page-37-0)

<span id="page-58-0"></span>Proiector portabil Ultra Short Throw LSPX-P1

## **Verificarea puterii semnalului**

Puteți verifica puterea semnalului al conexiunii LAN wireless dintre proiector și unitatea wireless/punctul de acces (router wireless), precum și puterea semnalului conexiunii Bluetooth dintre proiector și smartphone.

**Porniți @ / @ (Portable Ultra Short Throw Projector Application) de pe smartphone. Apăsați butonul 2** (Settings). **Apăsați [Network]. Apăsați [Signal strength].**

#### **Sugestie**

Apăsați butonul () (refresh) pentru a revizui indicarea puterii semnalului.

#### **Notă**

- Puterea semnalului dintre proiector și unitatea wireless este afișată numai atunci când primul se află în modul "External input  $\alpha$ (HDMI)".
- Puterea semnalului dintre proiector și punctul de acces (router wireless) nu este afișată atunci când sunt utilizate următoarele funcții:
	- Când proiectorul se află în modul "External input (HDMI)"
	- Atunci când este utilizată funcția de oglindire pentru a proiecta ecranul smartphone-ului
	- Atunci când conexiunea se realizează prin intermediul Wi-Fi Direct

#### **Subiect asociat**

[Conectarea la un punct de acces](#page-55-0)

## <span id="page-59-0"></span>**Confirmarea înregistrării atunci când conectați un smartphone**

Atunci când un smartphone neînregistrat accesează proiectorul, puteți afișa un ecran de confirmare pentru a restricționa înregistrarea automată.

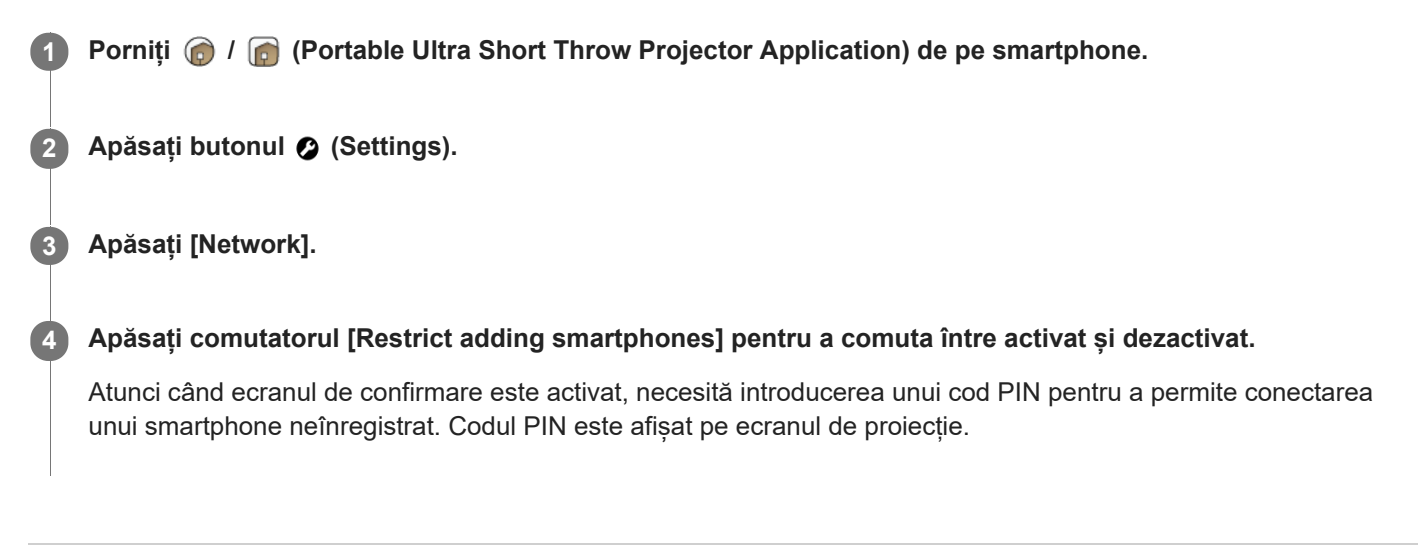

### **Subiect asociat**

[Gestionarea smartphone-urilor care urmează a fi conectate](#page-60-0)

<span id="page-60-0"></span>Proiector portabil Ultra Short Throw LSPX-P1

## **Gestionarea smartphone-urilor care urmează a fi conectate**

Puteți permite/refuza accesul fiecărui smartphone înregistrat la proiector. De asemenea, puteți șterge o înregistrare.

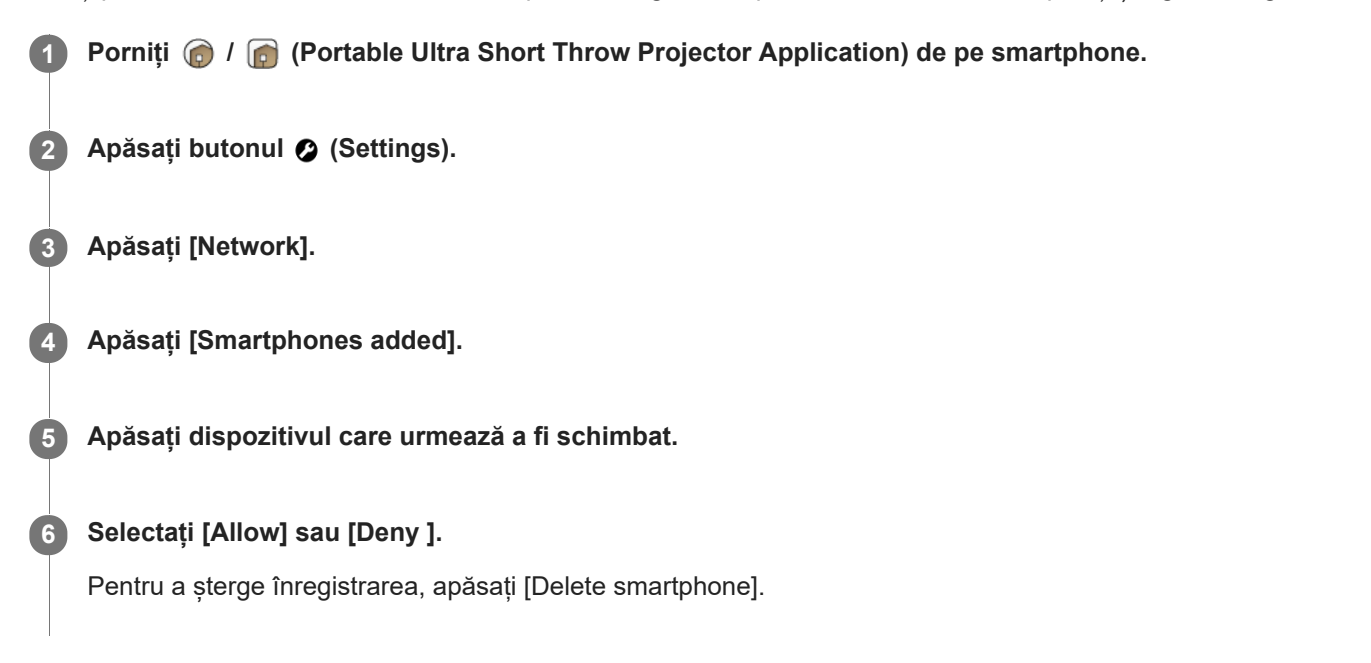

### **Notă**

- Chiar și atunci când înregistrarea a fost ștearsă, dispozitivul șters va fi înregistrat pe lista de acces a dispozitivului dacă acesta accesează proiectorul. Pentru a refuza înregistrarea automată, activați [Restrict adding smartphones].
- Puteți seta [Deny ] pentru cel mult șapte dispozitive.

### **Subiect asociat**

[Confirmarea înregistrării atunci când conectați un smartphone](#page-59-0)

Proiector portabil Ultra Short Throw LSPX-P1

## **Pentru a verifica adresa MAC a rețelei Wi-Fi**

 **Porniți @ / @ (Portable Ultra Short Throw Projector Application) de pe smartphone. Apăsați (Settings). Apăsați [Network]. Verificați [Wi-Fi MAC address].**

## **Setarea limbii pentru proiector**

Mesajele proiectorului sunt afișate în aceeași limbă ca "Portable Ultra Short Throw Projector Application", la momentul achiziționării.

Înainte de setare, conectați smartphone-ul și proiectorul la același punct de acces (router wireless).

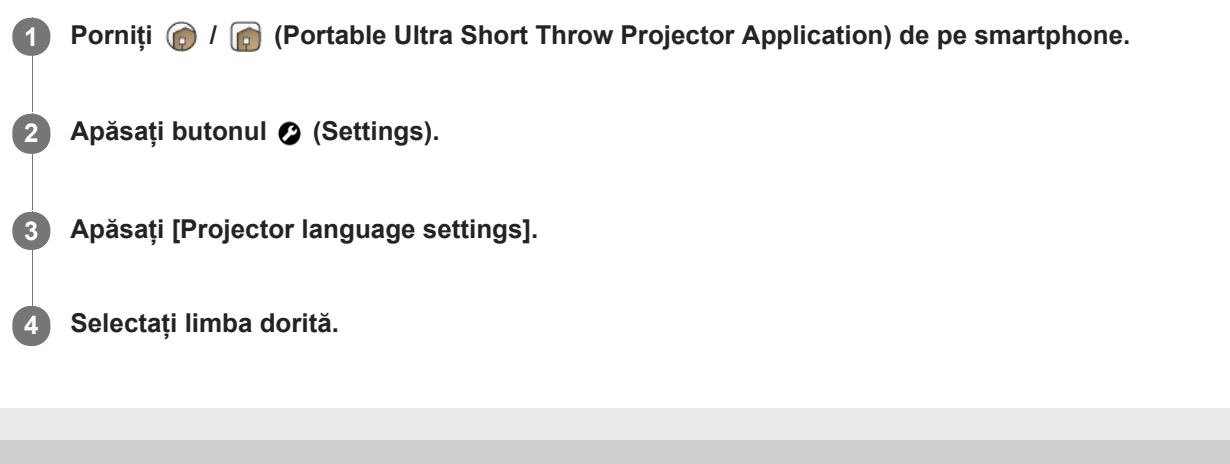

## **Actualizarea software-ului**

Software-ul proiectorului și al unității wireless poate fi actualizat prin intermediul internetului. Atunci când este disponibilă o nouă versiune de software, o apare în partea superioară dreaptă a ecranului inițial al aplicației speciale și  $\bullet$  este afișat în elementul [Update] al meniului de setare.

**1 Pentru pornirea proiectorului, apăsați continuu butonul de alimentare.**

2) Apăsați  $\odot$  (Settings) de pe ecranul de pornire al "Portable Ultra Short Throw Projector Application".

**3 Apăsați [Update] — [Update].**

### **Apăsați [Get update], apoi urmați instrucțiunile de pe ecran pentru a actualiza software-ul.**

Atunci când este inclusă o actualizare pentru unitatea wireless, aceasta este efectuată după actualizarea softwareului proiectorului.

Este efectuată atunci când sunt redate imaginile de pe dispozitivul HDMI conectat la unitatea wireless.

### **Sugestie**

**4**

- Conectați proiectorul la un punct de acces (router wireless) pentru a actualiza.
- Se recomandă conectarea smartphone-ului prin intermediul Wi-Fi pentru a realiza o actualizare, întrucât dimensiunile fișierului  $\alpha$ pot fi mari.
- **e** și **a** sunt afișate când [Update notifications] din [Update] este activat. Este activat implicit.  $\qquad \qquad \blacksquare$
- Activați [Auto-retrieve updates] din [Update] pentru a descărca automat software-ul. O nouă versiune de software este descărcată pe smartphone, atunci când acesta este conectat la Internet prin intermediul Wi-Fi. Puteți reduce timpul necesar pentru actualizare. Setările sunt activate implicit.

# <span id="page-64-0"></span>**Reinițializarea la setările inițiale**

Puteți reinițializa aplicația specială la setările implicite. Reinițializarea nu afectează prezentările și muzica de fundal transferate în proiector.

 Start  $\bigcirc$  /  $\bigcirc$  (Portable Ultra Short Throw Projector Application) pe smartphone. **Apăsați butonul :** (Settings). **Apăsați [Initialize]. Apăsați [Reset all settings], apoi urmați instrucțiunile de pe ecran pentru a realiza inițializarea.**

### **Subiect asociat**

[Ștergerea conținuturilor transferate pe proiector](#page-65-0)

<span id="page-65-0"></span>Proiector portabil Ultra Short Throw LSPX-P1

## **Ștergerea conținuturilor transferate pe proiector**

Puteți șterge imaginile și muzica de fundal transferate în proiector.

**Notă** Când procedați cum este indicat mai sus, tot conținutul de clasificare va fi, de asemenea, șters. **Porniți @ / @ (Portable Ultra Short Throw Projector Application) de pe smartphone. Apăsați butonul © (Settings). Apăsați [Initialize]. Apăsați [Delete transferred content], apoi urmați instrucțiunile de pe ecran pentru a realiza inițializarea.**

### **Subiect asociat**

[Reinițializarea la setările inițiale](#page-64-0)

## **Verificarea proiectorului care urmează a fi utilizat cu ajutorul aplicației speciale**

Atunci când aveți două sau mai multe proiectoare, puteți înregistra proiectoarele suplimentare și selecta dispozitivul care urmează a fi utilizat.

**1 Porniți @ / @ (Portable Ultra Short Throw Projector Application) pe smartphone. 2 Apăsați butonul (Settings). Apăsați [Add or change Projector].** Sunt afișate proiectoarele înregistrate în aplicația specială. Este afișat (e) pe dispozitivul desemnat să fie utilizat. **3**

## **Înregistrarea unui proiector suplimentar**

Apăsați butonul + (adăugare), apoi urmați instrucțiunile de pe ecran pentru a efectua înregistrarea.

### **Schimbarea proiectorului care urmează a fi utilizat**

Apăsați proiectorul dorit.

Proiector portabil Ultra Short Throw LSPX-P1

## **Asocierea din nou a proiectorului și a unității wireless**

Proiectorul și unitatea wireless au fost deja asociate la momentul achiziționării. Atunci când asocierea este dezactivată, de exemplu după întreținere, activați din nou asocierea.

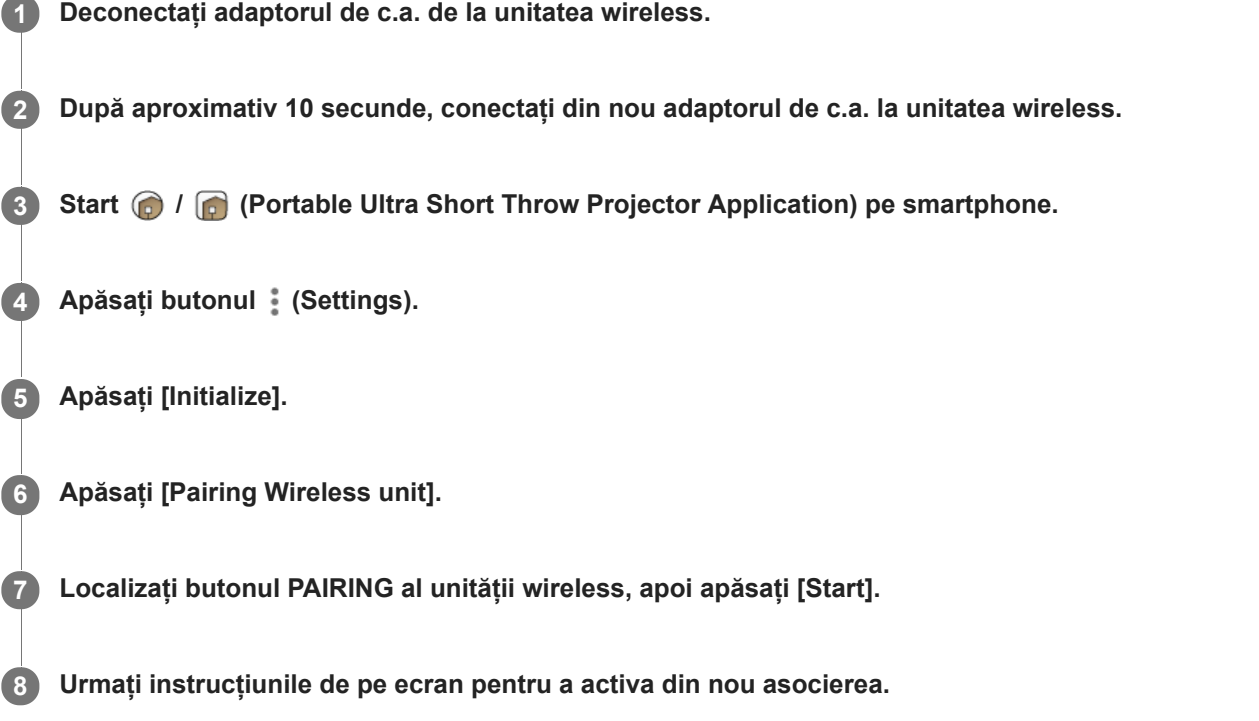

## **Despre afișarea indicatorului pe durata asocierii**

Pe durata asocierii, indicatorul de pe panoul frontal al unității wireless luminează intermitent, după cum urmează:

- Luminează intermitent în alb de două ori la fiecare 1,5 secunde: încercarea de a asocia cu proiectorul.
- Luminează intermitent în roșu: asocierea a eșuat.

#### **Sugestie**

Apăsați butonul PAIRING cu un obiect subțire, de exemplu, o agrafă de hârtie.

# **Verificarea Notifications**

Proiectează notificările despre proiector inclusiv noua clasificare a posterelor. Când apare o nouă notificare va fi afișată în [Notifications] în meniul de setare. Numărul de pe verezintă numărul de notificări necitite.

**1 Porniți** *(C)* **/** *C* **(Portable Ultra Short Throw Projector Application) de pe smartphone. 2 Apăsați butonul © (Settings). Apăsați [Notifications].** Este afișată lista de notificări. **3**

## **Subiect asociat**

[Proiectarea unui poster de clasificare](#page-33-0)

Proiector portabil Ultra Short Throw LSPX-P1

# **Măsuri de precauție**

## **Pentru siguranța dumneavoastră**

- Nu lăsați ca apa sau alte obiecte străine să pătrundă în unitate. Poate duce la izbucnirea unui incendiu sau la producerea de șocuri electrice. Dacă apa sau alte obiecte străine au pătruns deja în unitate, opriți-o imediat și deconectați cablul de alimentare și cablurile de conectare.
- Nu dezasamblați și nu modificați unitatea. Poate cauza o defecțiune, poate duce la izbucnirea unui incendiu sau la producerea de șocuri electrice.
- Dacă există posibilitatea apariției unui trăsnet, nu utilizați unitatea. Un trăsnet poate cauza un șoc electric. Dacă există șanse de trăsnet, deconectați unitatea pentru a previne incendiile, șocurile electrice sau defecțiunile.

# **Despre siguranță**

Funcțiile wireless sunt încorporate în această unitate. Undele radio pot afecta funcționarea altor dispozitive. Nu utilizați acest dispozitiv în următoarele locații.

În avion.

În apropierea echipamentelor controlate automat, precum uși automate sau alarme de incendiu. Dacă alte echipamente sunt afectate de interferență în timpul utilizării acestei unități, încetați imediat utilizarea unității.

- Nu utilizați proiectorul pentru o perioadă lungă de timp. Urmărirea continuă a ecranului proiectorului, pentru o perioadă lungă de timp, poate cauza o senzație de ochi obosiți. Dacă simțiți disconfort sau durere, încetați imediat utilizarea acestei unități și faceți o pauză. Dacă disconfortul sau durerea persistă după ce v-ați odihnit, consultați un doctor.
- Nu proiectați pe o suprafață lucioasă. Este posibil ca lumina să se reflecte în ochii dumneavoastră și aceștia pot fi afectați.
- Păstrați unitatea departe de copii. Dacă un cablul se înfășoară în jurul gâtului sau apare o situație similară, pot apărea accidente sau vătămări.

## **Despre manipulare**

- Dacă unitatea nu este utilizată pentru o perioadă lungă de timp, scoateți-o din priză.
- Nu scăpați, nu loviți, nu apăsați sau nu puneți un obiect greu pe unitate.
- Intervalul de temperatură de funcționare a acestei unități este cuprins între 5 °C și 35 °C. Dacă unitatea este utilizată într-un mediu extrem de rece sau fierbinte, în afara intervalului de temperatură de funcționare, pot apărea defecțiuni.
- Nu așezați unitatea într-un mediu cu fum uleios, aburi, umiditate sau praf în exces. Poate duce la izbucnirea unui incendiu sau la producerea de șocuri electrice.
- Nu instalați unitatea într-o locație nepotrivită și periculoasă. Este posibil ca unitatea să cadă, cauzând vătămări.
- Nu expuneți unitatea la un impact puternic. Dacă aplicați o forță puternică asupra unității, precum așezarea unui obiect greu pe aceasta, dacă o scăpați sau călcați pe aceasta, pot apărea vătămări sau defecțiuni. Chiar dacă fereastra de proiecție este realizată din sticlă securizată, dacă este apăsată sau lovită cu putere, aceasta se poate sparge și poate cauza vătămări.
- Aveți grijă să nu scăpați unitatea atunci când o mutați. Dacă unitatea cade, aceasta se poate sparge sau poate cauza vătămări.

## **Despre amplasare**

Nu așezați unitatea în locuri cu foarte mult praf sau fum de țigară. Praful sau gudronul de țigară se lipește de componentele din interiorul unității (precum fereastra de proiecție), cauzând o defecțiune.

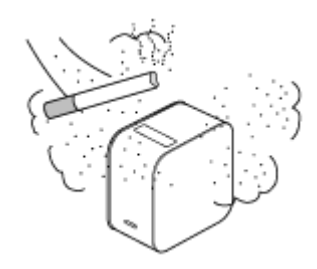

- Nu așezați unitatea în locuri cu temperaturi extreme sau umiditate foarte ridicată. În special în timpul verii, când lumina soarelui este foarte puternică. Temperatura din interiorul unei mașini poate fi foarte mare și unitatea lăsată în interiorul mașinii se poate deforma sau se poate defecta.
- Nu așezați unitatea pe o suprafață instabilă. Este posibil ca unitatea să cadă sau să se răstoarne, cauzând vătămări.
- Nu așezați unitatea în apă. Poate duce la izbucnirea unui incendiu sau la producerea de șocuri electrice.
- Nu așezați/depozitați unitatea într-un loc expus la lumina directă a soarelui sau în apropierea unui radiator. Este posibil să se acumuleze căldură în unitate, provocând un incendiu.

## **Despre adaptorul de c.a. și cabluri**

- Nu deteriorați cablul de alimentare. Poate duce la izbucnirea unui incendiu sau la producerea de șocuri electrice.
- Asigurați-vă că utilizați adaptorul de c.a. inclus cu această unitate. Dacă este utilizat un adaptor de c.a. diferit împreună cu unitatea, acesta poate provoca un incendiu, șoc electric sau o defecțiune.
- Nu atingeți mufa de alimentare cu mâinile ude. Poate cauza un șoc electric.
- Înainte de a efectua conexiunile cu adaptorul de c.a. și cablurile de conectare, opriți unitatea și echipamentul conectat și conectați mufele de alimentare de la priza de perete.
- Nu înfășurați cablul de alimentare sau cablul de conectare în jurul adaptorului de c.a. Acest lucru poate cauza ruperea cablurilor.
- Înainte de a muta unitatea, deconectați cablul de alimentare și cablurile de conectare. Cablurile pot fi deteriorate, cauzând un incendiu sau un șoc electric, sau echipamentul conectat poate cădea sau se poate răsturna, cauzând vătămări.
- Introduceți conectorul drept. Dacă este introdus înclinat, este posibil ca pinii să se scurt circuiteze, cauzând un incendiu.

## **Despre zgomotul ventilatorului**

Este încorporat un ventilator în interiorul proiectorului pentru a preveni supraîncălzirea. Acesta produce un zgomot în timp ce este pornit. Acest zgomot nu reprezintă o funcționare defectuoasă. Cu toate acestea, dacă apar zgomote anormale, consultați personalul calificat Sony.

## **Despre întreținerea sursei de lumină**

Această unitate este dotată cu un laser. Din acest motiv este nevoie de atenție și instrumente speciale pentru asigurarea inspecției și întreținerii componentelor sursei de lumină. Asigurați-vă că apelați la personal calificat Sony.

## **Despre proiector**

- Cu toate că unitatea este produsă utilizând o tehnologie de o precizie foarte înaltă, pot apărea pixeli negri sau albi permanenți pe imaginea proiectată. De asemenea, pot apărea dungi neuniforme în culori sau luminozitate. Acesta este un rezultat al structurii proiectorului și nu este o funcționare defectuoasă. Balansul de culoare al fiecărui proiector diferă; prin urmare, dacă sunt utilizate mai multe proiectoare LCD, reproducerea culorii între proiectoare poate varia, chiar dacă sunt toate de același model.
- În funcție de conținutul vizualizat, culorile primare, precum roșu, albastru sau verde sunt vizibile atunci când vă mișcați ochii sau în anumite condiții. Aceasta nu reprezintă o funcționare defectuoasă. Acest lucru este cauzat de un fenomen "de rupere a culorii" care este specific sistemului de culori cu câmp secvențial adoptat pe unitate pentru a afișa imaginile. Acest fenomen poate fi contracarat prin reducerea contrastului între imagine și fundal, precum reducerea luminozității unității sau creșterea luminozității în cameră.

## **Despre condens**

Dacă proiectorul este mutat brusc dintr-un mediu rece în unul cald, sau imediat după ce un radiator de cameră a fost pornit într-o dimineață de iarnă, este posibil să apară condens pe suprafața sau în interiorul proiectorului. Dacă apare

condens, lăsați proiectorul oprit până când condensul dispare. Dacă proiectorul este utilizat în timp ce există condens, acest lucru poate crea o defecțiune.

## **Despre fantele de aerisire**

Nu blocați fantele de aerisire (admisie/evacuare). Dacă fantele de aerisire sunt blocate, căldura se va acumula în interiorul unității cauzând un incendiu sau o defecțiune. Pentru o bună ventilare, respectați următoarele:

Asezați unitatea departe de pereți și obiecte.

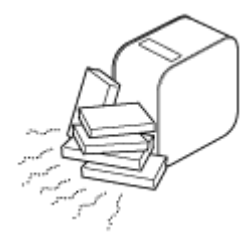

Nu utilizați o husă care blochează fantele de aerisire (admisie/evacuare).

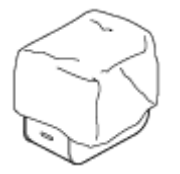

Nu așezați unitatea pe o cârpă moale, pe foi de hârtie, covor gros sau pe bucăți mici de hârtie. Acestea pot fi trase în interior și pot bloca fantele de admisie.

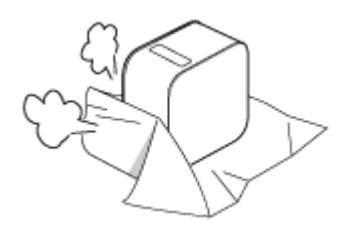

Nu stați cu mana sau alte obiecte în apropierea fantelor de evacuare. Pot apărea arsuri sau deformări.

## **Despre fereastra de proiecție**

- Nu vă uitați spre fereastra de proiecție. Este posibil ca lumina să vă afecteze ochii.
- Nu obstrucționați fereastra de proiecție. Lumina va încălzi obstrucția, ceea ce poate cauza deteriorări, deformări, arsuri sau incendiu.

## **Măsuri de precauție privind generarea de căldură a unității**

- În timp ce utilizați sau încărcați unitatea, aceasta sau adaptorul de c.a. se pot încălzi. Aceasta nu reprezintă o funcționare defectuoasă. Dacă temperatura unității crește prea mult, aceasta se poate opri automat din motive de siguranță. În acest caz, utilizați unitatea într-un mediu mai rece, după ce unitatea s-a mai răcit.
- Dacă unitatea sau adaptorul de c.a. se încălzesc prea mult, poate fi un semn de funcționare defectuoasă. Opriți imediat unitatea, deconectați adaptorul de c.a. din priza de perete și consultați personalul calificat Sony.
- În timpul funcționării, nu atingeți pentru o perioadă lungă de timp unitatea sau adaptorul de c.a. Contactul prelungit cu pielea poate provoca arsuri. Contactul prelungit poate provoca arsuri chiar și prin haine.
- Nu utilizați unitatea sau adaptorul de c.a. dacă acestea sunt acoperite de o cârpă sau de un așternut. Căldura se va acumula cauzând deformare, defecțiune sau incendiu.

## **Despre încărcare**

- Încărcați unitatea la o temperatură ambientală cuprinsă între 5 °C și 35 °C. Este posibil ca unitatea să nu se încarce suficient în afara acestui interval de temperatură.
- În timpul încărcării sau utilizării, temperatura unității poate crește. Aceasta nu reprezintă o funcționare defectuoasă.
- Dacă nu folosiți unitatea o perioadă lungă de timp, încărcați-o la șase luni pentru a preveni degradarea bateriei.
- Dacă unitatea nu a fost utilizată pentru o perioadă lungă de timp, durata de încărcare poate fi mai mare.
Dacă durata de utilizare a bateriei scade sub jumătatea timpului inițial de utilizare, este posibil ca bateria să fi ajuns la finalul duratei de viață. Consultați personal calificat Sony privind înlocuirea bateriei reîncărcabile.

### **Despre întreruperea alimentării cu c.a.**

Atunci când această unitate este oprită utilizând butonul de alimentare, alimentarea cu energie la această unitate nu este oprită complet.

Pentru a opri complet alimentarea cu energie la unitate, deconectați-o de la priza de perete. Așezați adaptorul de c.a. aproape de priza de perete pentru a-l putea deconecta cu ușurință atunci când observați o problemă.

# **Note privind LAN wireless**

Sony nu este răspunzător pentru orice pierdere sau deteriorare cauzate de pierderea sau furtul unității care rezultă în accesul neautorizat sau abuzul echipamentului care este încorporat în această unitate.

### **Note privind securitatea LAN wireless**

- Asigurați-vă mereu că utilizați un LAN wireless care este securizat împotriva hackerilor, accesului de către terțe părți rău intenționate și altor vulnerabilități. Configurarea unei securități corespunzătoare pentru LAN wireless este foarte importantă.
- Sony nu este răspunzător pentru orice pierdere sau deteriorare cauzate de problemele de securitate rezultate în urma lipsei contramăsurilor de securitate sau cauzate de circumstanțe de neevitat din cauza specificațiilor rețelei LAN wireless.

Dacă aveți întrebări sau probleme, citiți din nou cu atenție Ghidul de referință, Ghidul de inițiere și Ghidul de asistență. Dacă nu ați găsit o soluționare, consultați personalul calificat Sony.

Proiector portabil Ultra Short Throw LSPX-P1

# **Curățare**

- Asigurați-vă că ați deconectat unitatea de la priza de perete înainte de curățare.
- Pentru a curăța suprafața ferestrei de proiecție:

Ștergeți cu grijă cu o cârpă moale, precum o cârpă de curățat ochelari. Dacă există pete persistente, ștergeți-le cu o cârpă umezită cu apă. Nu utilizați niciodată alcool, benzen, diluant, agenți de curățare acizi, agenți de curățare alcalini, agenți de curățare abrazivi, cârpe de praf tratate chimic etc.

Pentru a curăța exteriorul: Ștergeți cu grijă cu o cârpă moale. Dacă există pete persistente, ștergeți-le cu o cârpă moale care a fost înmuiată în detergent neutru diluat și apoi stoarsă bine. Apoi, ștergeți partea exterioară din nou cu o cârpă uscată. Nu utilizați alcool, benzen, diluant etc.

- Dacă unitatea este frecată cu putere cu o cârpă murdară, este posibil să zgâriați unitatea.
- Dacă sunt pulverizate lichide volatile pe unitate, precum insecticide, sau dacă articole din cauciuc sau vinil rămân în contact cu unitatea pentru o perioadă lungă de timp, unitatea poate fi afectată sau suprafața se poate decolora.
- Nu atingeți fereastra de proiecție cu mâinile goale.

Proiector portabil Ultra Short Throw LSPX-P1

# **Specificații**

### **Proiector portabil Ultra Short Throw (LSPX-P1)**

### **Proiector**

**Sistem de proiecție** Declanșatorul sistemului de proiecție LCD în trei culori primare SXRD **Dispozitiv de afișare** 0,37 inchi SXRD × 1 1.366 × 768 pixeli **Reglare focus** Motor acționat (auto focus<sup>\*1</sup>) **Dimensiune imagine proiecție** De la 22 inchi la 80 inchi **Sursă lumină** Diodă laser

**Ieșire lumină** 100 lm

### **Baterie**

Baterie litiu-ion încorporată **Timp de funcționare disponibil** Aprox. 2 ore<sup>\*2</sup> **Durata de încărcare** Aprox. 4 ore

#### **Audio**

**Difuzoare** Diametru de aprox. 25 mm × 2 sistem bass reflex (mono) **Amplificator** 2 W × 2 W mono (4 ohmi) **xLOUD** computere compatibile

### **Comunicare wireless**

**LAN wireless** IEEE 802.11a/b/g/n (bandă de 2,4 GHz, bandă de 5 GHz), compatibil cu MIMO **Bluetooth** Bluetooth 4.0 (Bluetooth Low Energy)

### **General**

Miracast computere compatibile **Memorare încorporată**  $4$  GR<sup> $*3$ </sup> **Senzori**

Senzor de accelerare (atitudine), senzor de iluminare, senzor de distanță, receptor telecomandă IR (IR Blaster compatibil) **Codec-uri/formate compatibile** Imagine: JPEG, GIF, PNG, BMP Film\*4: MPEG-2, H.264, MPEG-4, H.263 **Aplicații smartphone**

### Portable Ultra Short Throw Projector Application

**Sisteme de operare/ dispozitive compatibile**

Android versiunea 4.4 sau o versiune ulterioară (compatibil cu Bluetooth 4.0 (Bluetooth Low Energy))

Următoarele dispozitive cu iOS 9: iPhone 4s sau o versiune ulterioară, iPod Touch generația a 5-a sau o versiune ulterioară, iPad generația a 3-a sau o versiune ulterioară, iPad mini

#### **Condiții privind mediul de funcționare**

Temperatură: 5 °C - 35 °C

Umiditate: 20% - 80%

(Fără condens, umiditatea la 35 °C trebuie să fie 65% sau mai puțin)

#### **Alimentare**

DC 19.5 V (adaptor de c.a. VGP-AC19V77)

#### **Consum de putere**

Pornit la: aprox. 18 W, aprox. 32 W (încărcare)

Modul Standby în rețea: 6,0 W (Bluetooth)

#### **Dimensiuni (lățime × înălțime × adâncime)**

Aprox. 80 mm × 131 mm × 131 mm

#### **Masă**

Aprox. 930 g

- În funcție de materialul suprafeței de proiecție și de localizarea proiectorului, este posibil ca funcția de focalizare automată să nu meargă corect. \*1 În astfel de cazuri, reglați manual focalizarea.
- \*2 Această operațiune are loc atunci când [Picture] este setat la [Preset 1], volumul este stabilit la aproximativ 80% și filmul este redat.
- \*3 Comun ca zonă de sistem și zonă utilizator.
- \*4 Dimensiunea filmului ce poate fi redat este 1080p.

### **Unitate wireless (LSPX-PT1)**

#### **Intrare/ieșire**

Conector HDMI IN Conector HDMI OUT (de trecere) Conector IR BLASTER (mini-mufă)

 **Comunicare wireless**

**LAN wireless** IEEE 802.11a/n (bandă de 5 GHz), compatibil cu MIMO

 **Format semnal de intrare compatibil**

480p, 720p, 1080p

### **General**

**Condiții privind mediul de funcționare** Temperatură: 5 °C - 35 °C Umiditate: 20% - 80% (Fără condens, umiditatea la 35 °C trebuie să fie 65% sau mai puțin) **Alimentare** DC 5 V (adaptor de c.a. LSPX-AC5V2) **Consum de putere** Funcționare: aprox. 10 W, max. **Dimensiuni (lățime × înălțime × adâncime)** Aproximativ 135 mm × 35 mm × 135 mm **Masă** Aprox. 200 g

### **Accesorii opționale**

Stand podea LSPX-PS1

Designul și specificațiile pot fi modificate fără notificare prealabilă.

Proiector portabil Ultra Short Throw LSPX-P1

# **Durata bateriei proiectorului**

Proiectorul încărcat complet poate fi utilizat aproximativ 2 ore.

#### **Sugestie**

- Durata bateriei este de aproximativ două ore atunci când [Picture] este setat la [Preset 1], volumul este stabilit la aproximativ 80% și este redat un film.
- Durata bateriei poate varia în funcție de temperatura ambientală sau de alți factori.
- Durata bateriei poate varia în funcție de smartphone-ul dumneavoastră.

Proiector portabil Ultra Short Throw LSPX-P1

## **Mărci comerciale**

- . "xLOUD" este o marcă comercială a Sony Corporation.
- Produs sub licența Dolby Laboratories. Dolby și simbolul dublu-D sunt mărci comerciale ale Dolby Laboratories.
- Termenii HDMI și HDMI High-Definition Multimedia Interface și sigla HDMI sunt mărci comerciale sau mărci comerciale înregistrate ale HDMI Licensing LLC în Statele Unite și în alte țări.
- Marca verbală și siglele BLUETOOTH SMART sunt mărci comerciale înregistrate și aparțin Bluetooth SIG, Inc., iar utilizarea acestor mărci de către Sony Corporation se face sub licență.
- Wi-Fi, Wi-Fi Direct, Miracast și Wi-Fi Protected Setup sunt mărci comerciale sau mărci comerciale înregistrate ale Wi-Fi Alliance.
- Google, sigla Google, Android, Google Play și YouTube sunt mărci comerciale sau mărci comerciale înregistrate ale Google Inc.
- Apple, sigla Apple, iPhone, iPod touch, iPad și iPad minisunt mărci comerciale ale Apple Inc., înregistrate în Statele Unite ale Americii și în alte țări. App Store este o marcă de servicii a Apple Inc.

Toate celelalte denumiri de sisteme, produse și servicii sunt mărci comerciale sau mărci comerciale înregistrate ale proprietarilor aferenți. În acest manual, marcajele ™ sau ® nu sunt specificate. Toate drepturile care nu sunt scrise în mod explicit în acest document aparțin proprietarilor lor de drept.

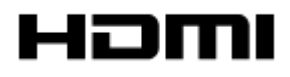

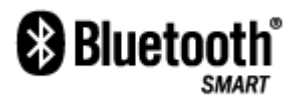

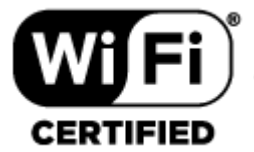

(Doar pentru proiector)

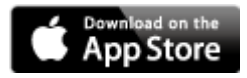

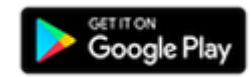

Proiector portabil Ultra Short Throw LSPX-P1

# **Despre licențe**

#### MPEG-2 Video **1.**

ANY USE OF THIS PRODUCT IN ANY MANNER OTHER THAN PERSONAL USE THAT COMPLIES WITH THE MPEG-2 STANDARD FOR ENCODING VIDEO INFORMATION FOR PACKAGED MEDIA IS EXPRESSLY PROHIBITED WITHOUT A LICENSE UNDER APPLICABLE PATENTS IN THE MPEG-2 PATENT PORTFOLIO, WHICH LICENSE IS AVAILABLE FROM MPEG LA, L.L.C., 6312 S. Fiddlers Green Circle, Suite 400E, Greenwood Village, CO 80111 U.S.A.

#### MPEG-4 Visual **2.**

THIS PRODUCT IS LICENSED UNDER THE MPEG-4 VISUAL PATENT PORTFOLIO LICENSE FOR THE PERSONAL AND NON-COMMERCIAL USE OF A CONSUMER FOR.

(i) ENCODING VIDEO IN COMPLIANCE WITH THE MPEG-4 VISUAL STANDARD ("MPEG-4 VIDEO") AND/OR (ii) DECODING MPEG-4 VIDEO THAT WAS ENCODED BY A CONSUMER ENGAGED IN A PERSONAL AND NONCOMMERCIAL ACTIVITY AND/OR WAS OBTAINED FROM A VIDEO PROVIDER LICENSED TO PROVIDE MPEG-4 VIDEO.

NO LICENSE IS GRANTED OR SHALL BE IMPLIED FOR ANY OTHER USE. ADDITIONAL INFORMATION INCLUDING THAT RELATING TO PROMOTIONAL, INTERNAL AND COMMERCIAL USES AND LICENSING MAY BE OBTAINED FROM MPEG LA, L.L.C.HTTP://WWW.MPEGLA.COM

### MPEG-4 AVC **3.**

THIS PRODUCT IS LICENSED UNDER THE AVC PATENT PORTFOLIO LICENSE FOR THE PERSONAL USE OF A CONSUMER OR OTHER USES IN WHICH IT DOES NOT RECEIVE REMUNERATION TO (i) ENCODE VIDEO IN COMPLIANCE WITH THE AVC STANDARD ("AVC VIDEO") AND/OR (ii) DECODE AVC VIDEO THAT WAS ENCODED BY A CONSUMER ENGAGED IN A PERSONAL ACTIVITY AND/OR WAS OBTAINED FROM A VIDEO PROVIDER LICENSED TO PROVIDE AVC VIDEO. NO LICENSE IS GRANTED OR SHALL BE IMPLIED FOR ANY OTHER USE. ADDITIONAL INFORMATION MAY BE OBTAINED FROM MPEG LA, L.L.C. SEE HTTP://WWW.MPEGLA.COM

THIS PRODUCT IS LICENSED UNDER THE AVC PATENT PORTFOLIO LICENSE. SUCH LICENSE EXTENDS TO THIS PRODUCT ONLY AND ONLY TO THE EXTENT OF OTHER NOTICES WHICH MAY BE INCLUDED HEREIN. THE LICENSE DOES NOT EXTEND TO ANY OTHER PRODUCT REGARDLESS OF WHETHER SUCH PRODUCT IS INCLUDED WITH THIS LICENSED PRODUCT IN A SINGLE ARTICLE. ADDITIONAL INFORMATION MAY BE OBTAINED FROM MPEG LA, L.L.C. SEE HTTP://WWW.MPEGLA.COM

#### VC-1 **4.**

THIS PRODUCT IS LICENSED UNDER THE VC-1 PATENT PORTFOLIO LICENSE FOR THE PERSONAL AND NON-COMMERCIAL USE OF A CONSUMER FOR

(i) ENCODING VIDEO IN COMPLIANCE WITH THE VC-1 STANDARD ("VC-1 VIDEO") AND/OR (ii) DECODING VC-1 VIDEO THAT WAS ENCODED BY A CONSUMER ENGAGED IN A PERSONAL AND NONCOMMERCIAL ACTIVITY AND/OR WAS OBTAINED FROM A VIDEO PROVIDER LICENSED TO PROVIDE VC-1 VIDEO.

NO LICENSE IS GRANTED OR SHALL BE IMPLIED FOR ANY OTHER USE. ADDITIONAL INFORMATION INCLUDING THAT RELATING TO PEOMOTIONAL, INTERNAL AND COMMERCIAL USES AND LICENSING MAY BE OBTAINED FROM MPEG LA, L.L.C..HTTP://WWW.MPEGLA.COM

THIS PRODUCT IS LICENSED UNDER THE VC-1 PATENT PORTFOLIO LICENSE.SUCH LICENSE ENTENDS TO THE PRODUCT ONLY TO THE EXTENT OF OTHER NOTICES WHICH MAY BE INCLUDED HEREIN. THE LICENSE DOES NOT EXTEND TO ANY OTHER PRODUCT REGARDLESS OF WHETHER SUCH PRODUCT IS INCLUDED WITH THIS LICENSED PRODUCT IN A SINGLE ARTICLE. ADDITIONAL INFORMATION MAY BE OBTAINED FROM MPEG LA, LLC. SEE HTTP://WWW.MPEGLA.COM

Proiector portabil Ultra Short Throw LSPX-P1

### **Culoarea nu este corectă.**

- În funcție de culoarea suprafeței de proiecție, este posibil ca imaginile să nu fie proiectate corect. Selectați butonul (Settings) — [Picture] al "Portable Ultra Short Throw Projector Application" pentru a ajusta calitatea fotografiilor.
- Atunci când proiectorul este utilizat într-un mediu rece, culoarea poate fi estompată sau incorectă imediat după ce proiectorul este pornit. După un timp, culoarea devine corectă.

**Subiect asociat**

[Reglarea setărilor imaginii](#page-51-0)

## **Imaginea proiectată este distorsionată.**

Atunci când lungimile marginii superioare și marginii inferioare ale imaginii proiectate diferă, apăsați butonul 2 (Settings) din "Portable Ultra Short Throw Projector Application", apoi reglați cu [Keystone correction].

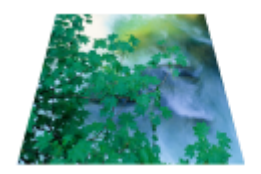

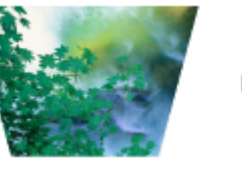

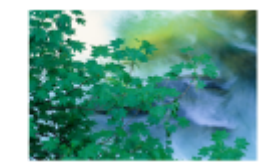

Atunci când diferă lungimile marginii stângi și a celei drepte ale imaginii proiectate, schimbați locația proiectorului sau orientați-l perpendicular.

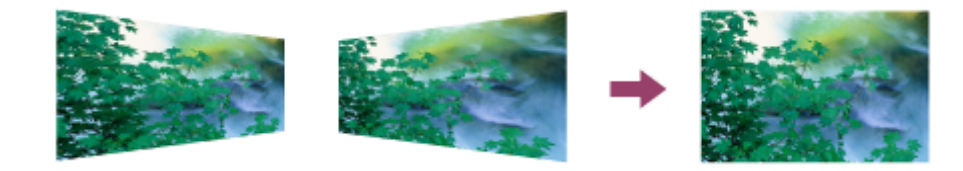

#### **Subiect asociat**

[Corecție trapez](#page-46-0)

Proiector portabil Ultra Short Throw LSPX-P1

## **Sunt umbre pe imaginea proiectată.**

Umbrele pot apărea atunci când suprafața de proiecție este accidentată. Se recomandă proiectarea pe o suprafață netedă și plană.

# **Imaginea proiectată tremură sau sunt afișate mici puncte de interferență.**

Această unitate utilizează laserul direct, prin urmare, poate apărea un model cu pete (puncte intense pe imaginea proiectată); aceasta nu este o defecțiune. Acest fenomen poate fi atenuat într-o oarecare măsură, prin iluminarea camerei și proiectarea pe o suprafață non-lucioasă, mată.

Proiector portabil Ultra Short Throw LSPX-P1

# **Focalizarea nu poate fi reglată**

- Dacă senzorul de distanță din spatele proiectorului nu poate evalua distanța până la suprafața de proiecție, este posibil ca funcția de focalizare automată să nu meargă corect. În acest caz:
	- Îndepărtați obstacolele dintre proiector și suprafața de proiecție
	- Scoateți proiectorul din stand
	- Asigurați-vă că adaptorul de c.a. nu blochează senzorul de distanță (a).

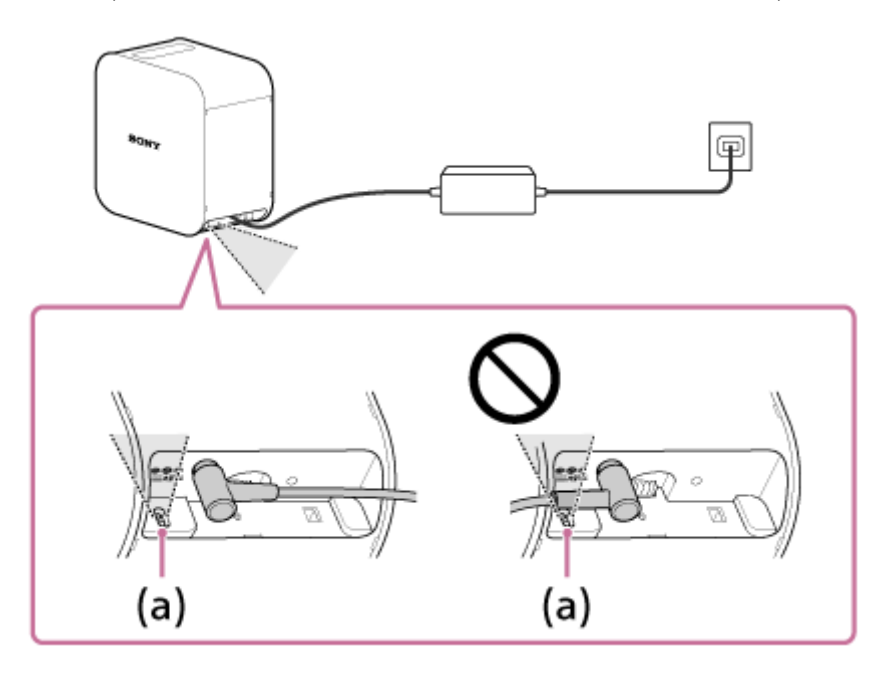

- Atunci când dimensiunea imaginii proiectate este de 60 inchi sau mai mare, funcția de focalizare automată nu merge.
- În funcție de localizarea proiectorului și de materialul suprafeței de proiecție, este posibil ca funcția de focalizare automată să nu meargă corect.
- Atunci când funcția de focalizare automată nu operează corect, apăsați butonul @ (Settings) din "Portable Ultra Short Throw Projector Application", apoi dezactivați [Auto]. Reglați manual focalizarea.

#### **Subiect asociat**

[Reglarea focalizării](#page-45-0)

# **Imaginile din dispozitivul HDMI nu sunt proiectate sau calitatea imaginii este foarte slabă.**

- Asigurați-vă că ați conectat adecvat cablul HDMI la terminalul HDMI IN unității wireless.
- Asigurați-vă că introduceți cablul HDMI cu fermitate în terminalul HDMI IN al unității wireless. Dacă tot nu se poate soluționa, încercați deconectarea și reconectarea cablului HDMI.
- În funcție de puterea semnalului și de localizarea proiectorului și a unității wireless, este posibil ca imaginile din dispozitivul HDMI să nu fie proiectate corespunzător. Schimbați localizarea și orientare proiectorului și a unității wireless.
- Asigurați-vă că niciun obstacol nu blochează undele radio dintre proiector și unitatea wireless și că acestea nu sunt amplasate prea departe unul, față de celălalt.
- Atunci când un semnal video întrețesut este aplicat la intrare, calitatea imaginii poate fi slabă. Dacă apare un mesaj "Input video from HDMI is interlaced. This may cause the video to display incorrectly. Check the output settings of the device connected to the Wireless unit for a non-interlaced option." setați rezoluția de ieșire a dispozitivului HDMI la "Auto", "1080p", sau "720p".

## **Ecranul de proiecție se întunecă automat sau se oprește.**

Atunci când proiectorul este utilizat într-un mediu fierbinte sau fantele de aerisire (admisie/ evacuare) sunt blocate, luminozitatea este redusă automat pentru a răci interiorul proiectorului. Dacă temperatura din proiector nu scade chiar și atunci când luminozitatea a fost redusă, proiecția se va opri automat.

Proiector portabil Ultra Short Throw LSPX-P1

## **Imaginea proiectată dispare automat sau imaginea proiectată este afișată.**

Când [Switch to Networked Standby when your smartphone moves out of range of Projector] este activat, iar smartphone-ul nu este detectat, proiectorul va intra în modul Standby în rețea și va întuneca ecranul de proiecție. De asemenea, când [On when smartphone detected] este pornit și smartphone-ul este detectat, modul Standby în rețea va fi oprit și proiecția ecranului va fi afișată automat.

Aceste două setări operează când funcția Bluetooth a smartphone-ului este pornită.

# **Calitatea slabă a imaginii.**

- Proiectorul utilizează comunicarea Bluetooth și LAN wireless, prin urmare raza de comunicare se poate scurta în funcție mediu, de exemplu, un obstacol între proiector și unitatea wireless (sau smartphone-ul dumneavoastră), puterea semnalului și materialul din care este făcut peretele. Într-un asemenea caz, schimbați locația proiectorului sau apropiați dispozitivul și proiectorul.
- În cazul în care proiectorul este utilizat în apropierea unui alt dispozitiv care utilizează comunicarea Bluetooth sau LAN wireless, pot avea loc interferențe care duc la scăderea vitezei de comunicare sau la erori de conectare. Într-un astfel de caz, deplasați proiectorul departe de alte dispozitive radio. Dacă problema persistă, opriți celelalte dispozitive radio.

Antena este incorporată în în imagine.

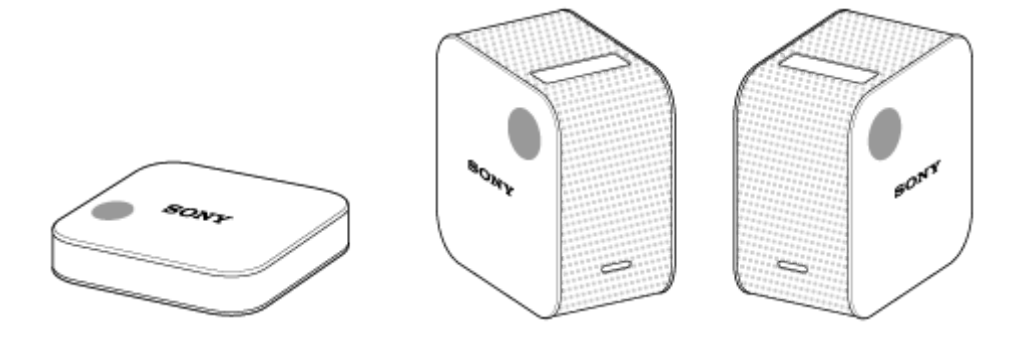

Proiector portabil Ultra Short Throw LSPX-P1

## **Nu poate funcționa cu aplicația specială.**

- Nu puteți folosi același proiector când acesta este operat de pe aplicația specială a altui smartphone. Închideți aplicația pentru a opri funcția Bluetooth de pe alt smartphone.
- Proiectorul utilizează comunicarea Bluetooth și LAN wireless, prin urmare raza de comunicare se poate scurta în funcție mediu, de exemplu, un obstacol între proiector și unitatea wireless (sau smartphone-ul dumneavoastră), puterea semnalului și materialul din care este făcut peretele. Într-un asemenea caz, schimbați locația proiectorului sau apropiați dispozitivul și proiectorul.
- În cazul în care proiectorul este utilizat în apropierea unui alt dispozitiv care utilizează comunicarea Bluetooth sau LAN wireless, pot avea loc interferențe care duc la scăderea vitezei de comunicare sau la erori de conectare. Într-un astfel de caz, deplasați proiectorul departe de alte dispozitive radio. Dacă problema persistă, opriți celelalte dispozitive radio.

Antena este incorporată în în imagine.

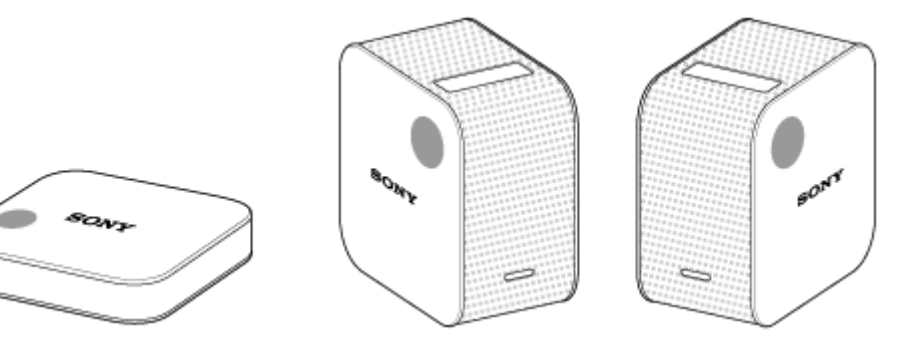

Proiector portabil Ultra Short Throw LSPX-P1

### **Nu se poate stabili conexiunea Bluetooth cu smartphone-ul.**

- Asigurați-vă că funcția Bluetooth a smartphone-ului este ON (activată).
- În cazul în care nu vă puteți conecta chiar dacă funcția Bluetooth a smartphone-ului este ON (activată), dezactivați funcția Bluetooth a smartphone-ului și reporniți aparatul.
- Aplicația specială nu poate fi utilizată simultan pe mai multe smartphone-uri. Închideți aplicația în uz de pe celălalt smartphone. Sau opriți funcția Bluetooth de pe alt smartphone.
- Opriți proiectorul și apoi porniți-l din nou.
- Asociați din nou proiectorul și smartphone-ul. Pentru detalii, faceți clic [aici](#page-91-0).

### **Subiect asociat**

- [Pornirea/oprirea proiectorului](#page-17-0)
- [Instalarea aplicației speciale și efectuarea setărilor inițiale](#page-19-0)

<span id="page-91-0"></span>Proiector portabil Ultra Short Throw LSPX-P1

# **[Device info incorrect] este afișat și nu poate stabili o conexiune Bluetooth cu smartphone-ul.**

Reconectați proiectorul și smartphone-ul conform procedurii de mai jos. Pentru smartphone-urile Android:

- În setările Bluetooth ale smartphone-ului, selectați afișat în partea dreaptă a numelui proiectorului pentru a-l **1.** deconecta.
- Porniți aplicația specială și reluați utilizarea. **2.** Proiectorul și smartphone-ul se conectează automat folosind conexiunea Bluetooth.

Pentru iPhone:

- 1. În setările Bluetooth ale telefonului dumneavoastră iPhone, selectați (i) afișat în partea dreaptă a numelui proiectorului pentru a-l deconecta.
- Porniți aplicația specială și reluați utilizarea. **2.** Proiectorul și smartphone-ul se conectează automat folosind conexiunea Bluetooth.

Proiector portabil Ultra Short Throw LSPX-P1

# **Caracteristicile acestei unități**

Această unitate este un "Proiector portabil Ultra Short Throw", care utilizează o sursă de iluminare laser și lentile de focalizare ultrascurtă.

Instalați aplicația specială "Portable Ultra Short Throw Projector Application" pe un smartphone pentru a utiliza această unitate. Această aplicație vă permite să proiectați și să vă bucurați de imaginile de pe dispozitivul HDMIconectat la unitatea wireless inclusă.

Amplasați unitatea în apropierea peretelui pentru a proiecta imaginea de 22 până la 80 inchi în raza punctului orb. Pe lângă pereți, această unitate poate proiecta imagini de 22 inchi pe o masă sau pe podea. O baterie litiu-ion reîncărcabilă și difuzoare sunt incluse în această unitate, permițându-vă să vă bucurați oriunde de imagini, fără a vă preocupa de cablare.

#### **Notă**

- Imaginile și ilustrațiile de pe ecran din acest ghid de asistență pot varia față de produsul real.
- Designul și specificațiile pot fi modificate fără notificare prealabilă.

Proiector portabil Ultra Short Throw LSPX-P1

## **Notificare privind întreruperea funcției de asociere "IFTTT"**

Cu privire la funcția de asociere "IFTTT" instalată pe Proiectorul portabil Ultra Short Throw LSPX-P1 (denumită în continuare ca "această funcție"), luând în calcul numărul de utilizatori, am decis să întrerupem funcția odată cu actualizarea aplicației, care este programată pentru începutul lunii decembrie 2018. Vă solicităm cooperarea în actualizarea aplicației la cea mai recentă versiune disponibilă pe Google Play și App Store, la începutul lunii decembrie 2018.

După actualizarea aplicației, prezentările fotografiilor postate pe "Facebook" sau pe "Instagram" care erau configurate anterior cu ajutorul acestei funcții precum și prezentările asociate cu serviciul dumneavoastră web preferat (prin applet) vor deveni indisponibile.

Dacă doriți să continuați să vizualizați fotografiile și filmele pe smartphone după actualizarea aplicației, puteți face acest lucru prin selectarea fotografiilor și filmelor dorite din "My content". Pentru detalii, consultați notificarea la pagina următoare:

#### [http://helpguide.sony.net/projector/lspxp1/v1/ro/contents/TP0001604768.html](#page-38-0)

Vă rugăm să rețineți că, din cauza încheierii contractului nostru cu furnizorul de servicii "IFTTT", această funcție va fi întreruptă complet după data de 15 martie 2019.

Ne cerem scuze pentru eventualele neplăceri cauzate clienților care utilizează această funcție.